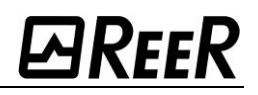

# **FIELDBUS MODULES MOSA:C** Micron

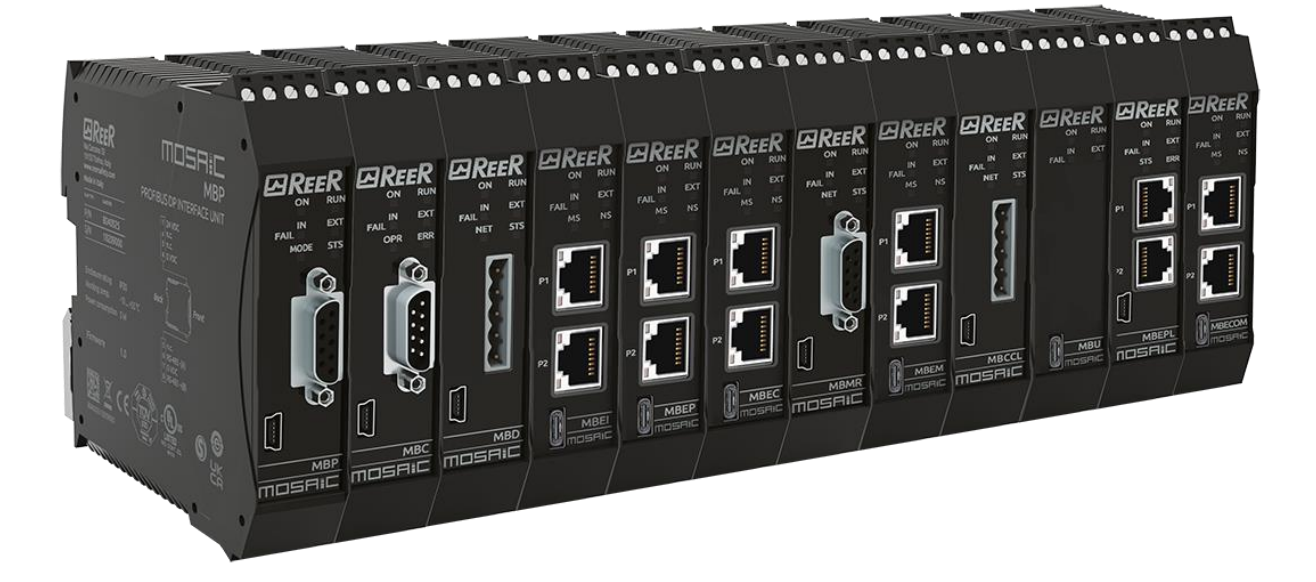

## **Installation and use**

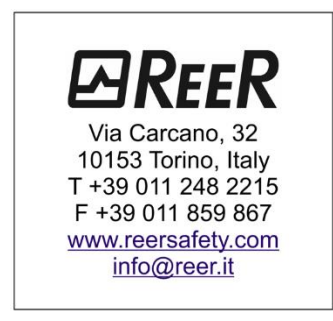

## <span id="page-1-0"></span>**MOSAIC FIELDBUS MODULES**

## **TABLE OF CONTENTS**

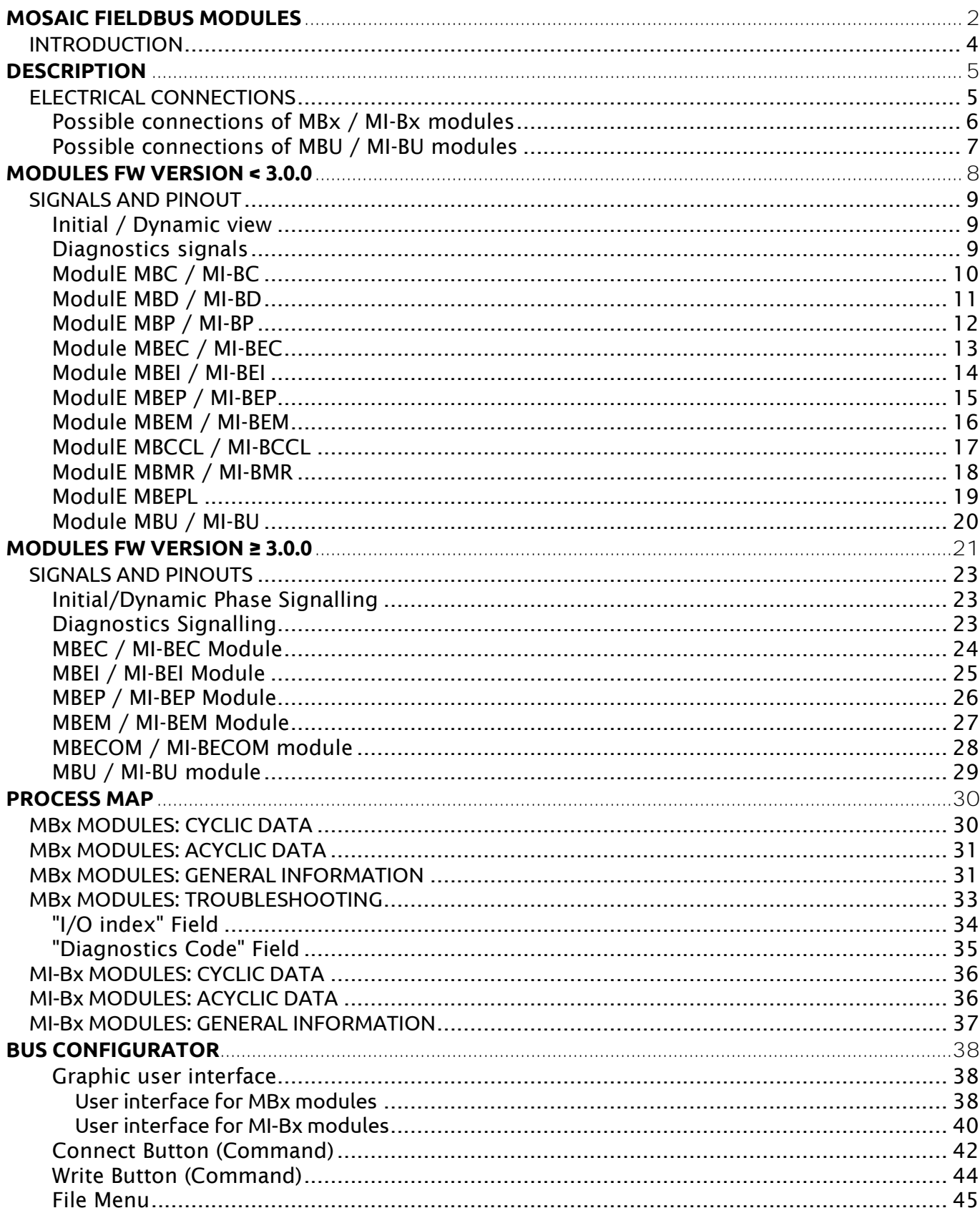

## **ØREER**

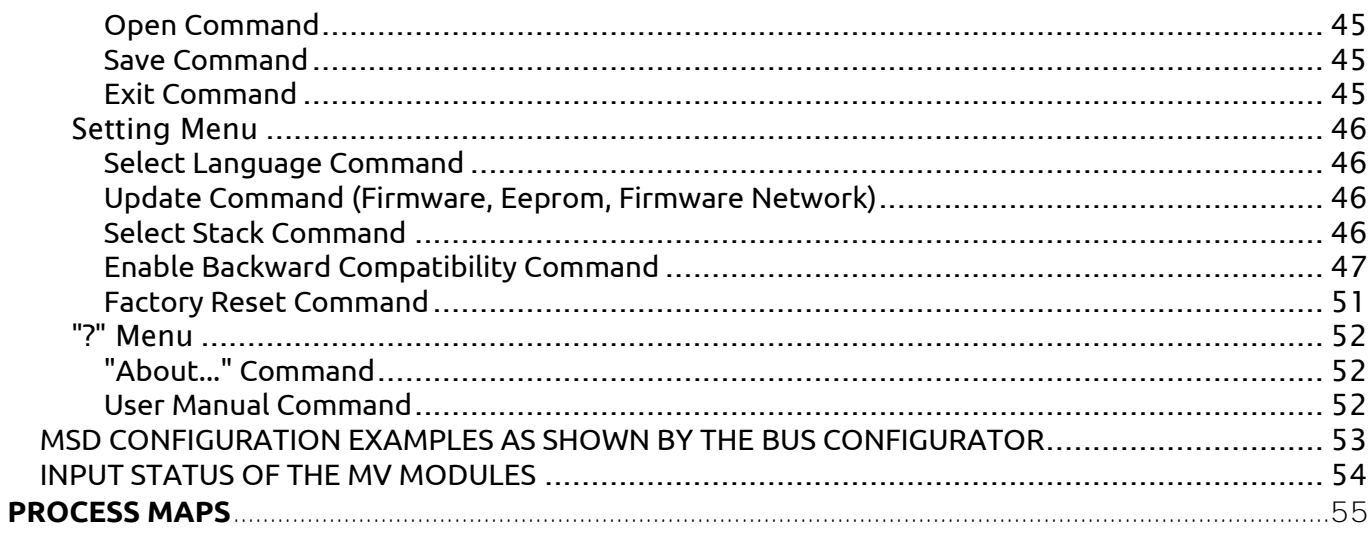

## <span id="page-3-0"></span>**INTRODUCTION**

The following tables describe the main characteristics of the BUS modules of the MOSAIC series according to the firmware version.

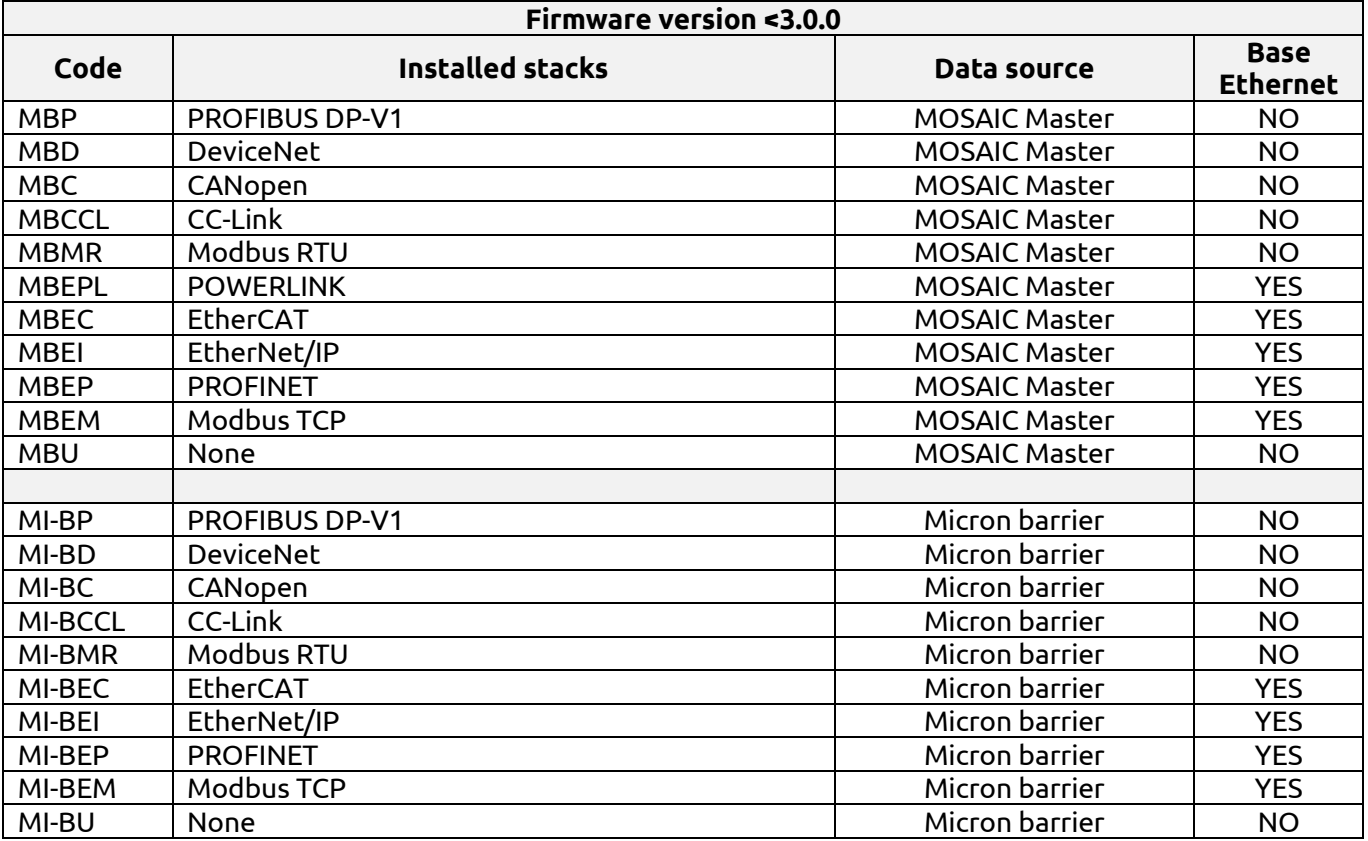

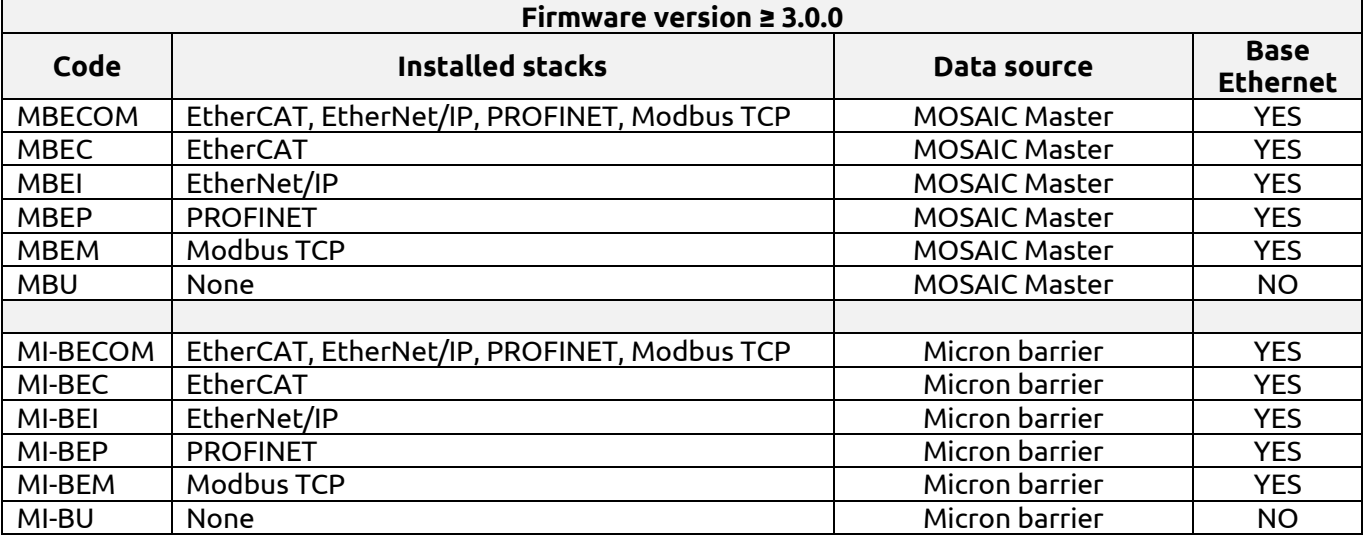

## <span id="page-4-0"></span>**DESCRIPTION**

The MBx communication modules give access to various information relating to the Mosaic system, while the MI-Bx communication modules give access to information relating to the Micron barriers. Both modules allow sending of commands from the PLC.

Each device connected to the Mosaic inputs is characterized by an ON/OFF status and possible diagnostics. The processing of the inputs based on the program loaded on Mosaic generates the ON/OFF status of the safety outputs; diagnostics are also available for the latter.

Instead, the data coming from the Micron barriers concern the status of the beams (free or busy) or the measurements.

## <span id="page-4-1"></span>**ELECTRICAL CONNECTIONS**

- Install modules in an enclosure with a protection class of at least IP54.
- The supply voltage to the modules must be 24Vdc  $\pm$ 20% (PELV, compliant with EN 60204-1 (Chapter 6.4)).
- **W** Do not use MOSAIC to supply external devices.
- $\mathbf{W}$  The same ground connection (OVDC) must be used for all system components.

### <span id="page-5-0"></span>POSSIBLE CONNECTIONS OF MBX / MI-BX MODULES

In this case, the MBx and MI-Bx modules are connected to the data source (Master M1/M1S or Micron barrier).

The connection of the PC via USB cable (USB "C" interface) is used to configure the module and, if desired, to monitor the data arriving from the source.

The connection with the PLC is used for data exchange (both cyclic and acyclic) via the network interface.

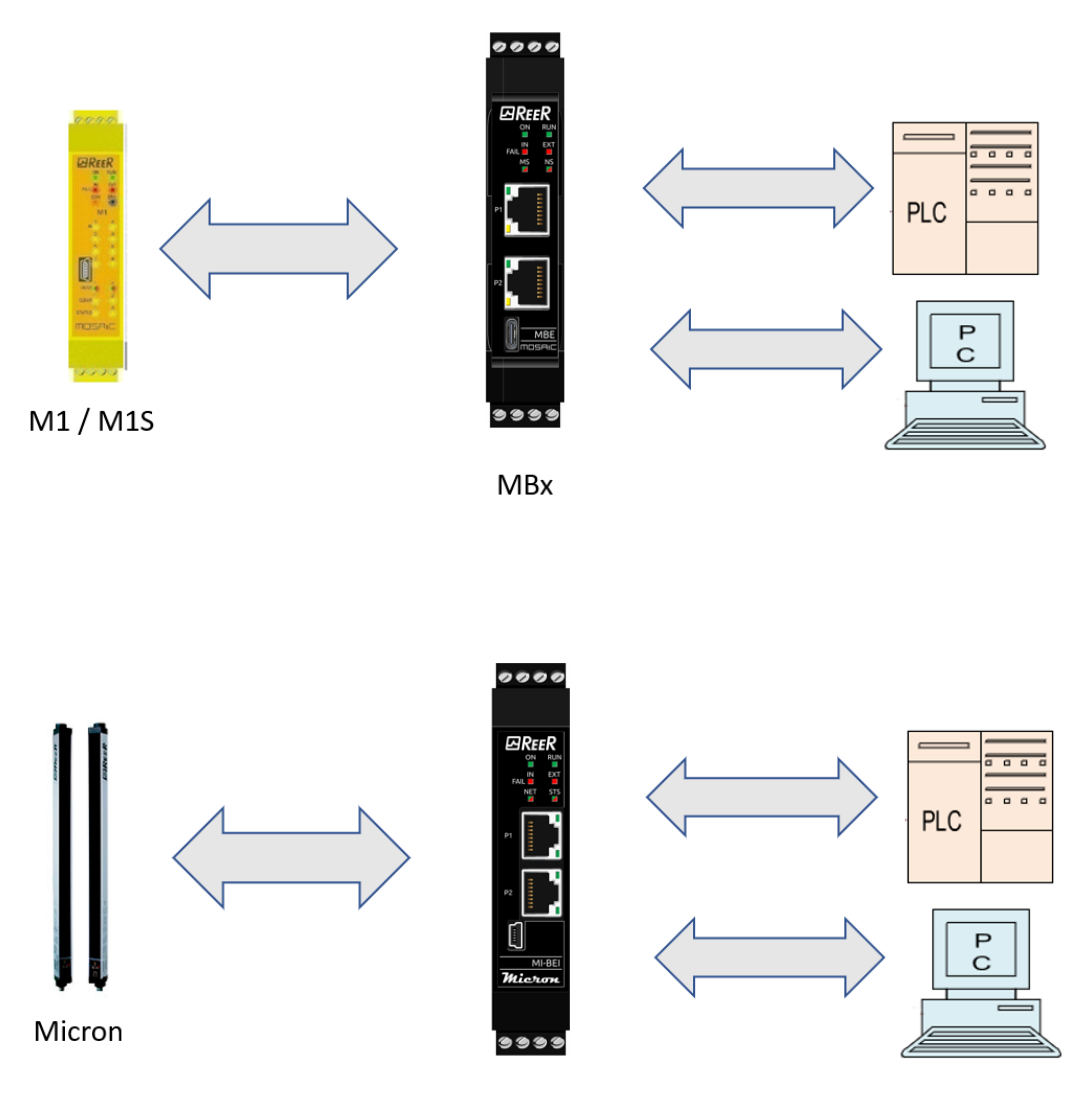

MI-Bx

#### <span id="page-6-0"></span>POSSIBLE CONNECTIONS OF MBU / MI-BU MODULES

In this case, the MBU and MI-BU modules are connected to the data source (M1/M1S Master or Micron barrier).

The connection of the PC via USB cable (USB "C" interface) is used to configure the module and, if desired, to monitor the data arriving from the source.

The connection with the PLC does not exist because this type of module is not equipped with a network interface.

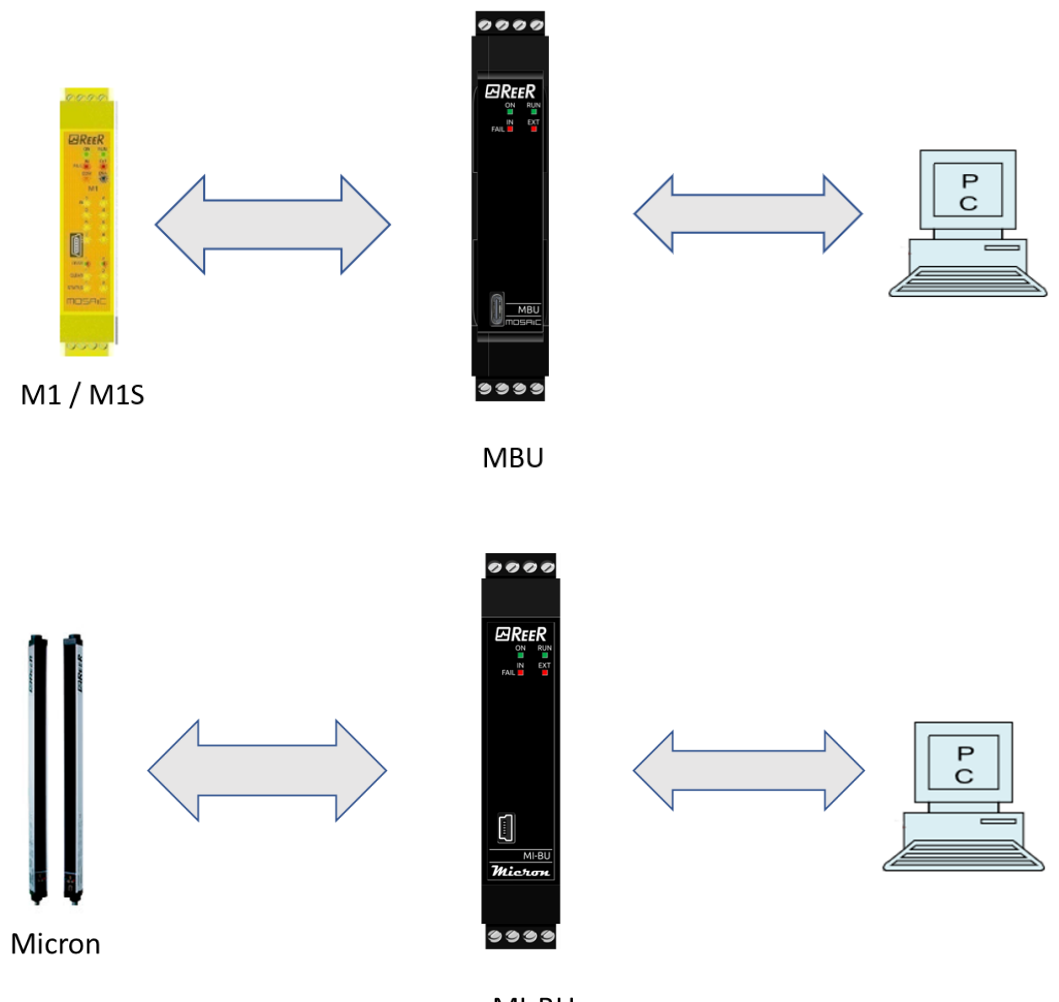

MI-BU

## <span id="page-7-0"></span>**MODULES FW VERSION < 3.0.0**

Each module is equipped with four connectors (Figure 1):

- MSC five-way connector to the MOSAIC system Mini-USB connector to a PC Front terminal strip supply
- BUS/LAN connectors to the fieldbus or the Ethernet network (not present on MBU)

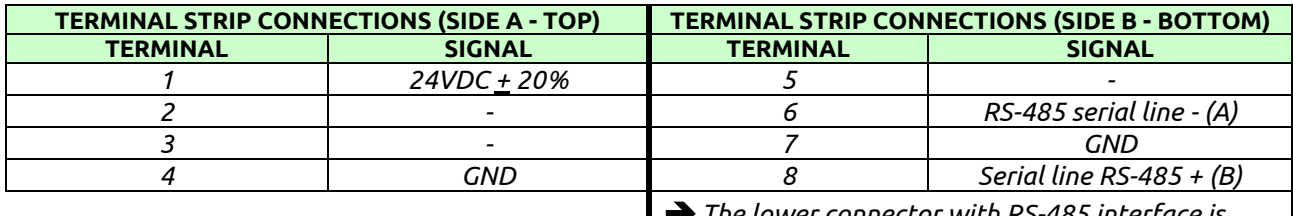

➔*The lower connector with RS-485 interface is used only for data exchange with the HM1*

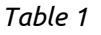

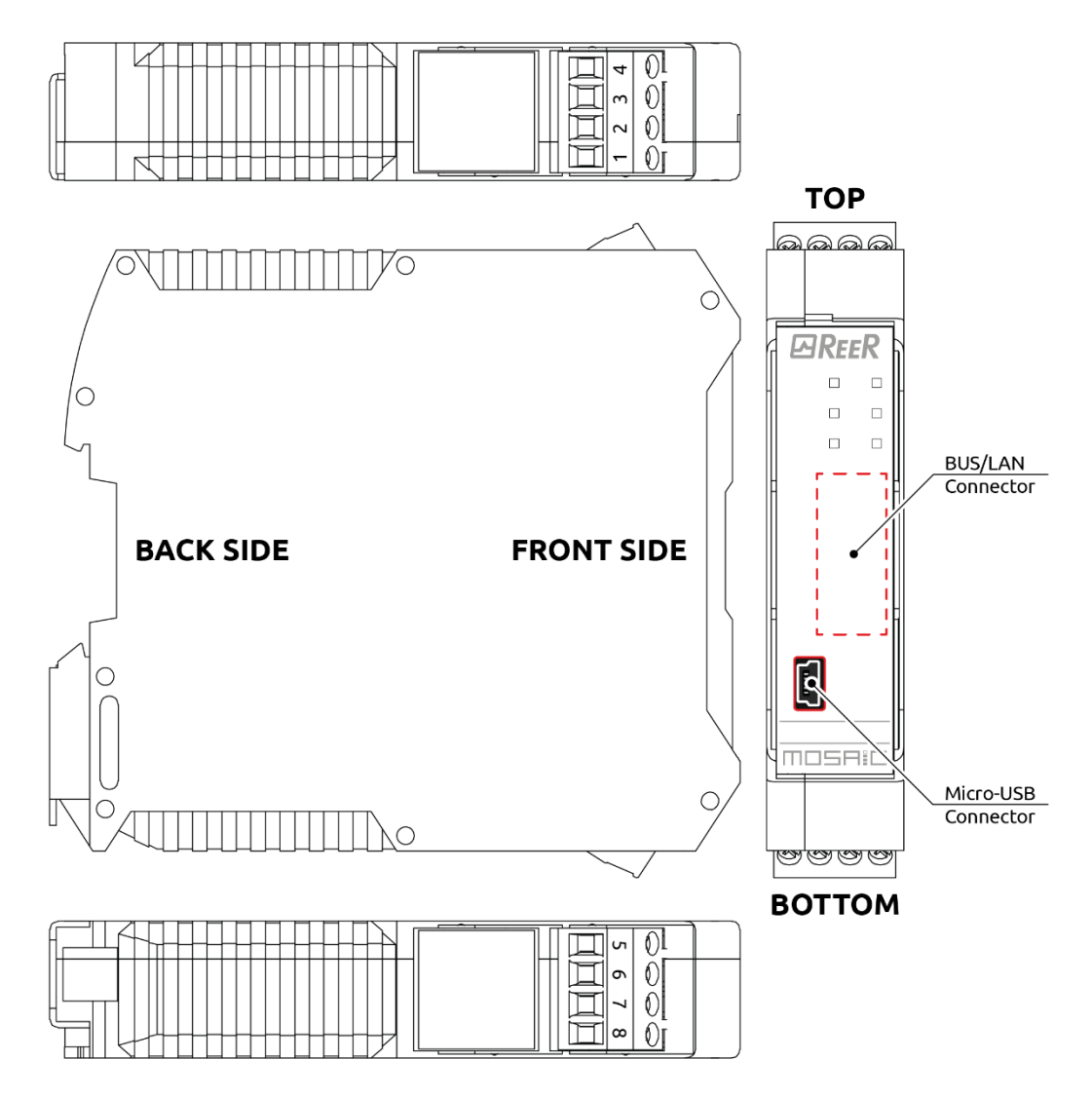

*Figure 1*

## <span id="page-8-0"></span>**SIGNALS AND PINOUT**

### <span id="page-8-1"></span>Initial / Dynamic view

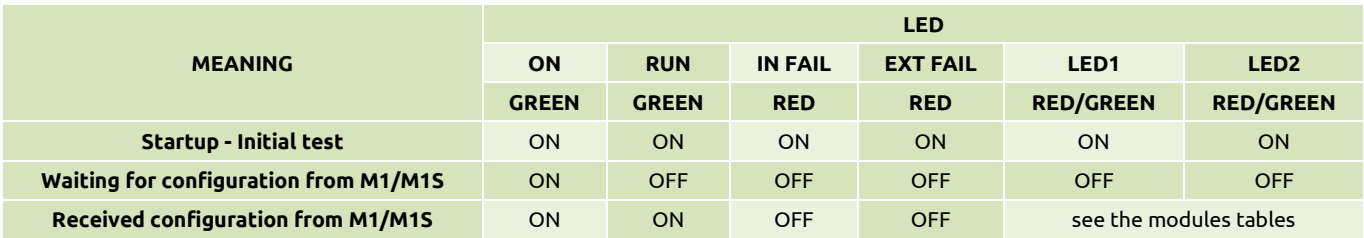

*Table 2 - Initial/dynamic view*

#### <span id="page-8-2"></span>Diagnostics signals

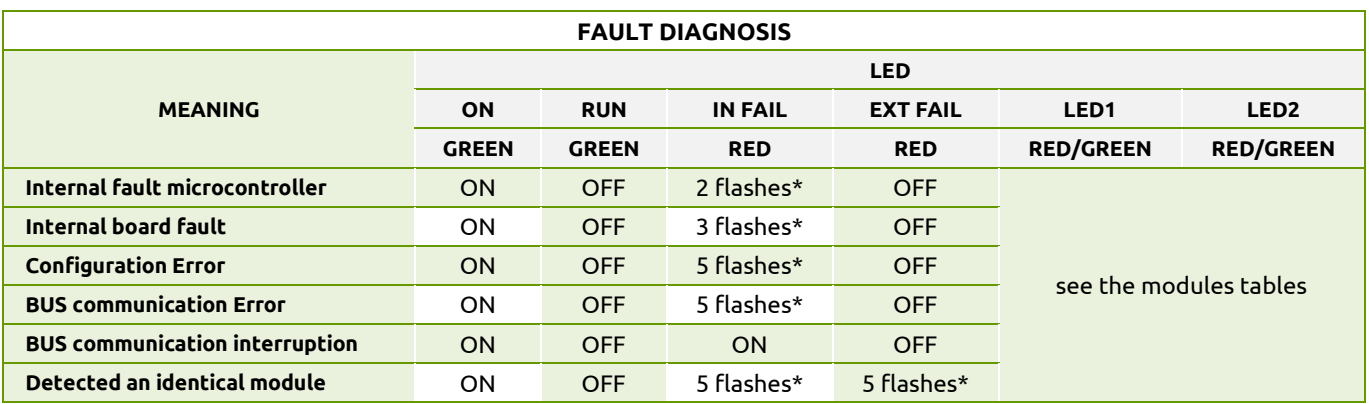

*Table 3 - Fault diagnosis*

**\* The LED frequency of flashing is: ON for 300ms and OFF for 400ms, with an interval between two sequences of 1s.**

## <span id="page-9-0"></span>MODULE MBC / MI-BC

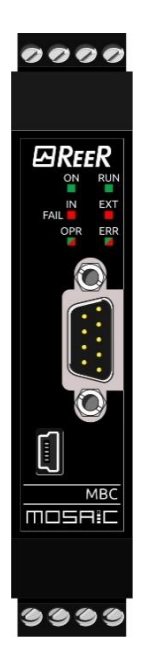

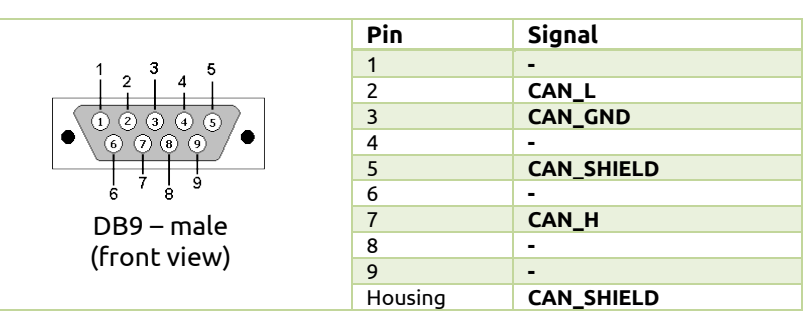

#### **LED OPR**

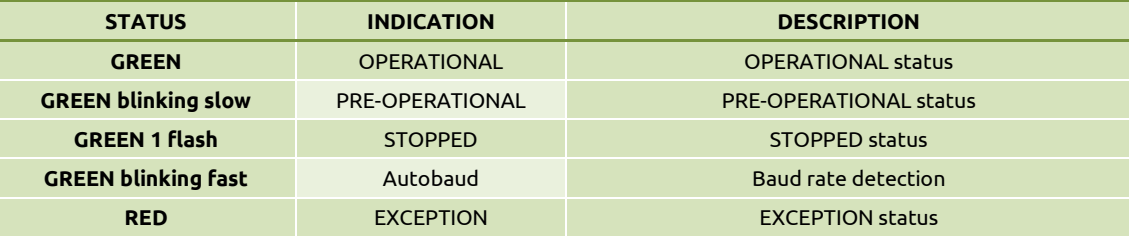

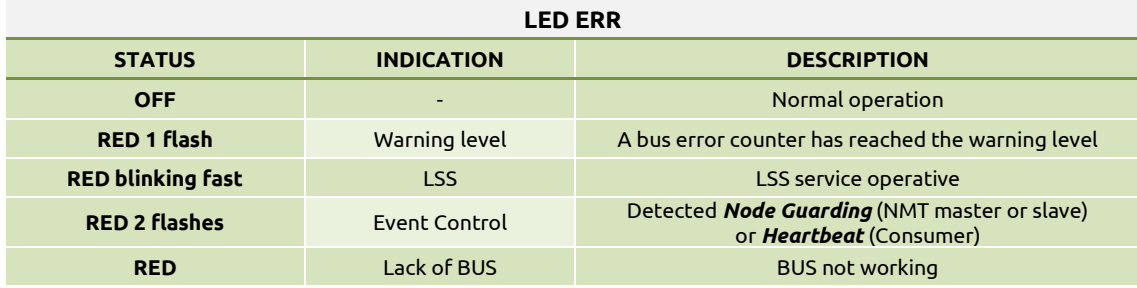

## **EREER**

### <span id="page-10-0"></span>MODULE MBD / MI-BD

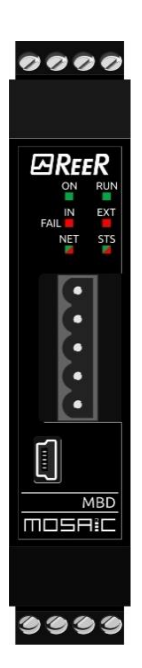

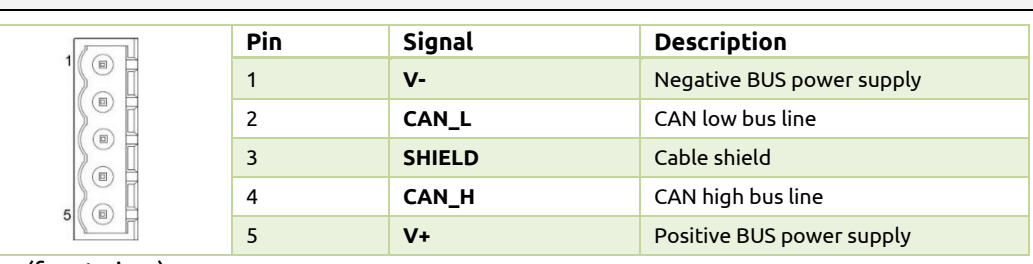

(front view)

Ī

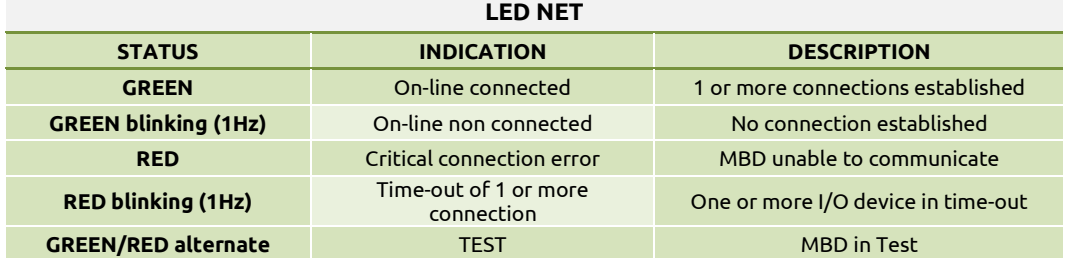

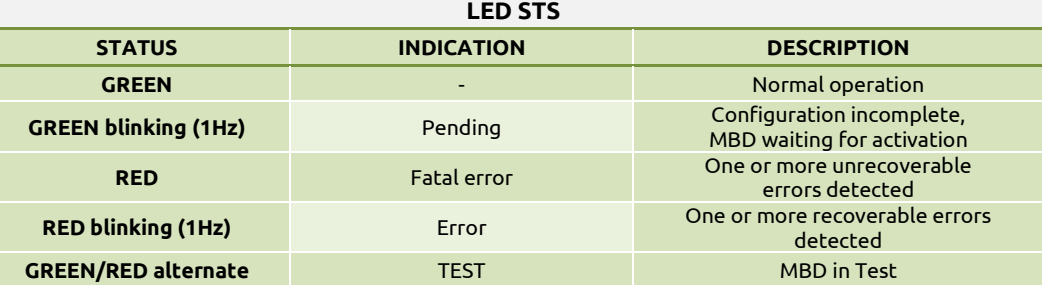

## <span id="page-11-0"></span>MODULE MBP / MI-BP

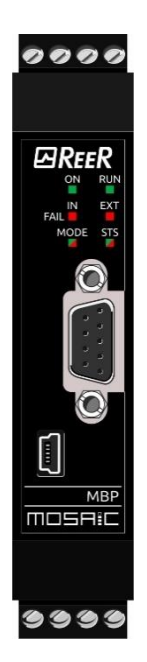

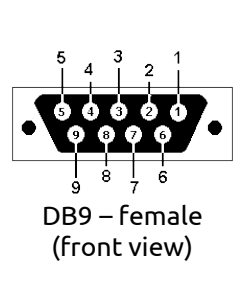

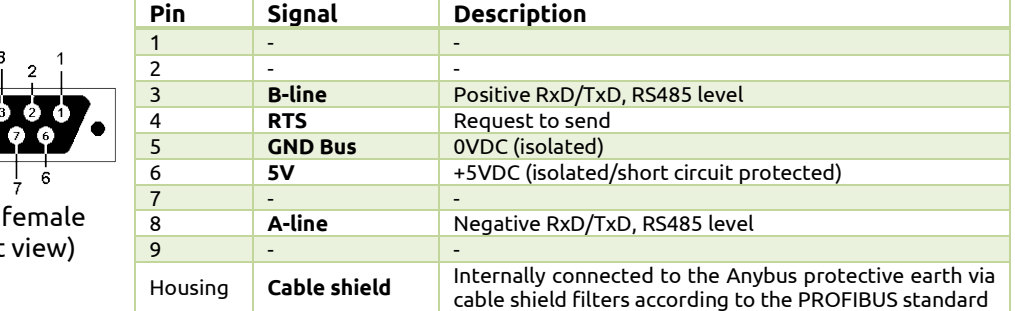

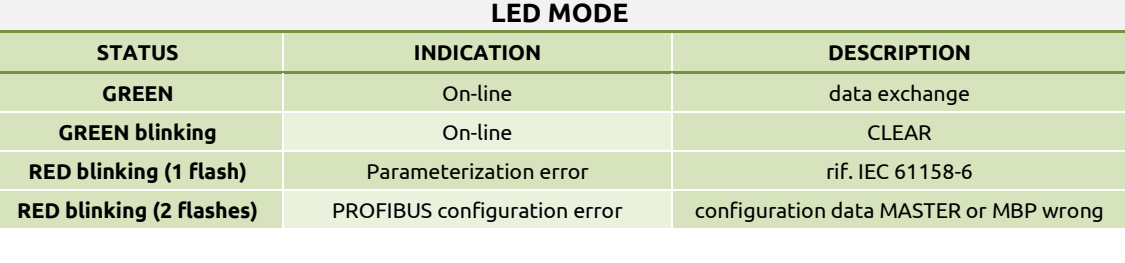

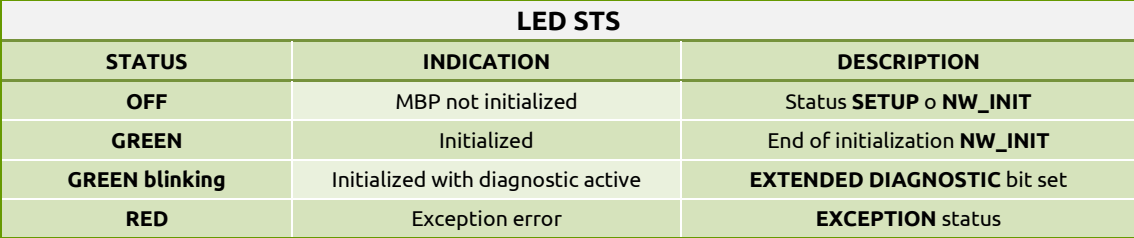

## **ØREER**

## <span id="page-12-0"></span>MODULE MBEC / MI-BEC

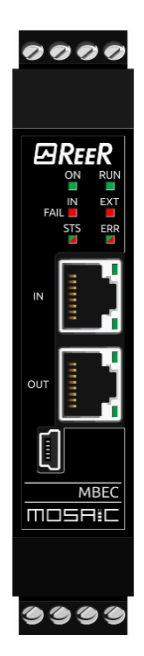

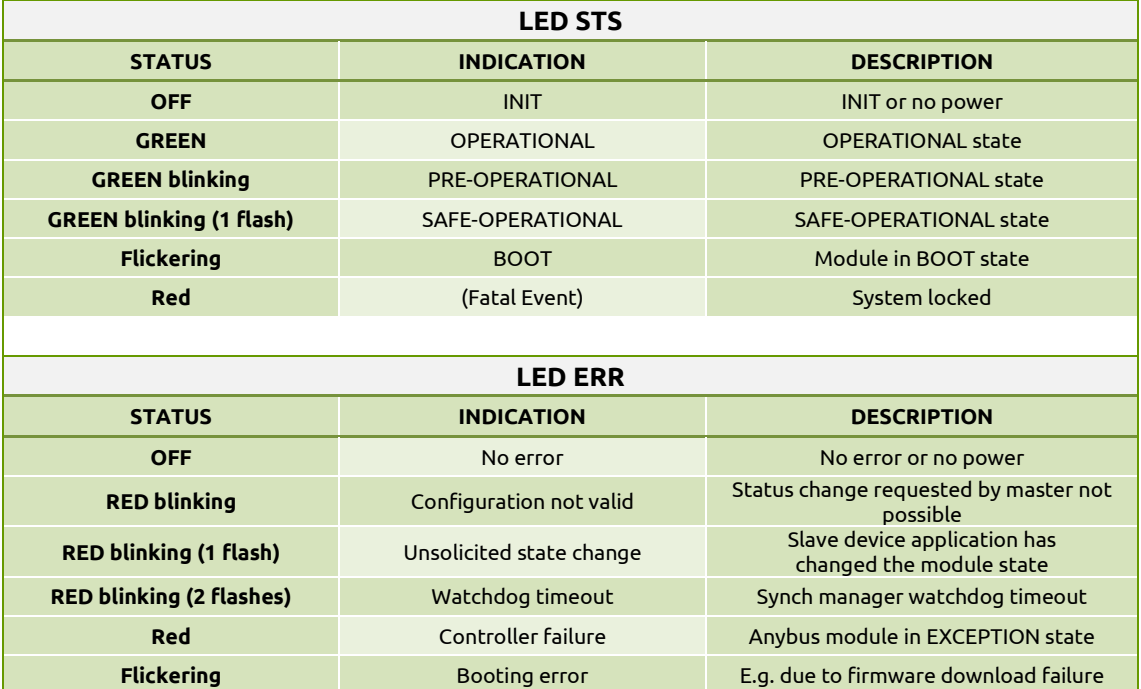

## **ØREER**

## <span id="page-13-0"></span>MODULE MBEI / MI-BEI

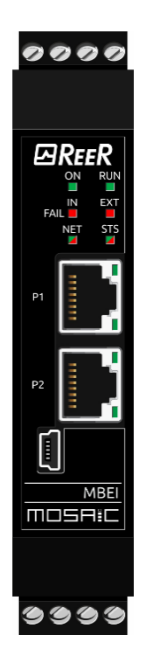

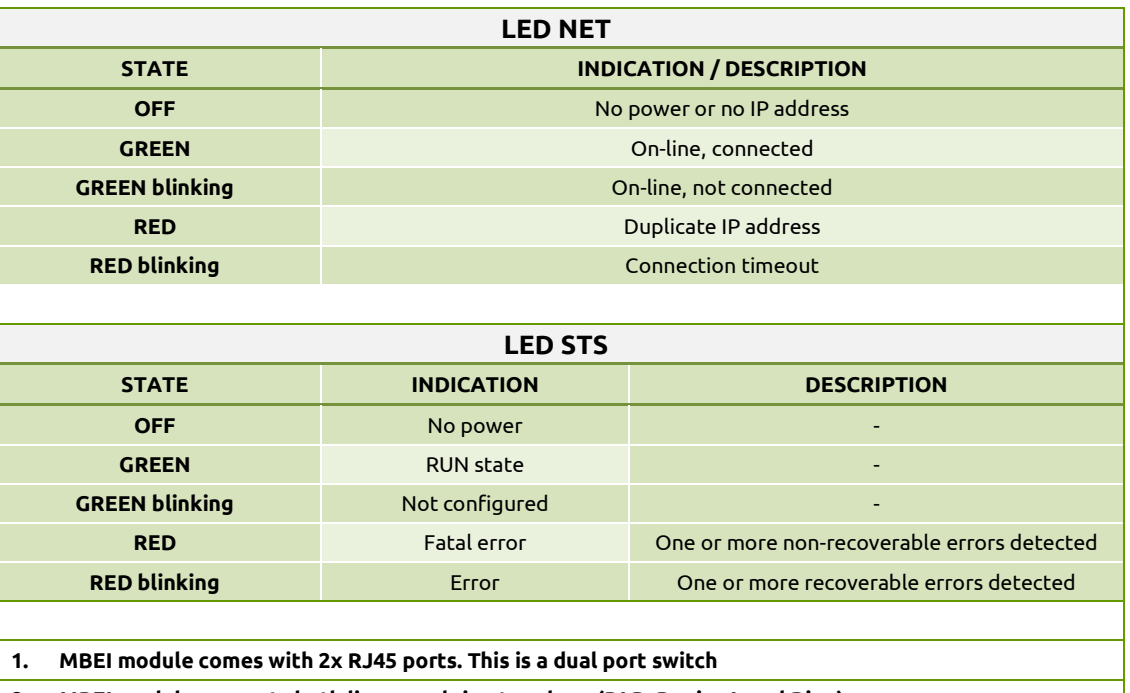

**2. MBEI module supports both linear and ring topology (DLR, Device Level Ring)**

## <span id="page-14-0"></span>MODULE MBEP / MI-BEP

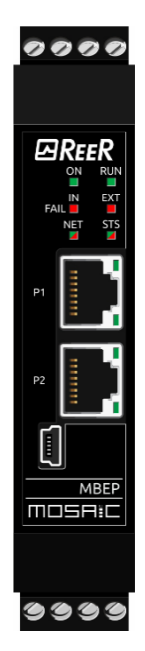

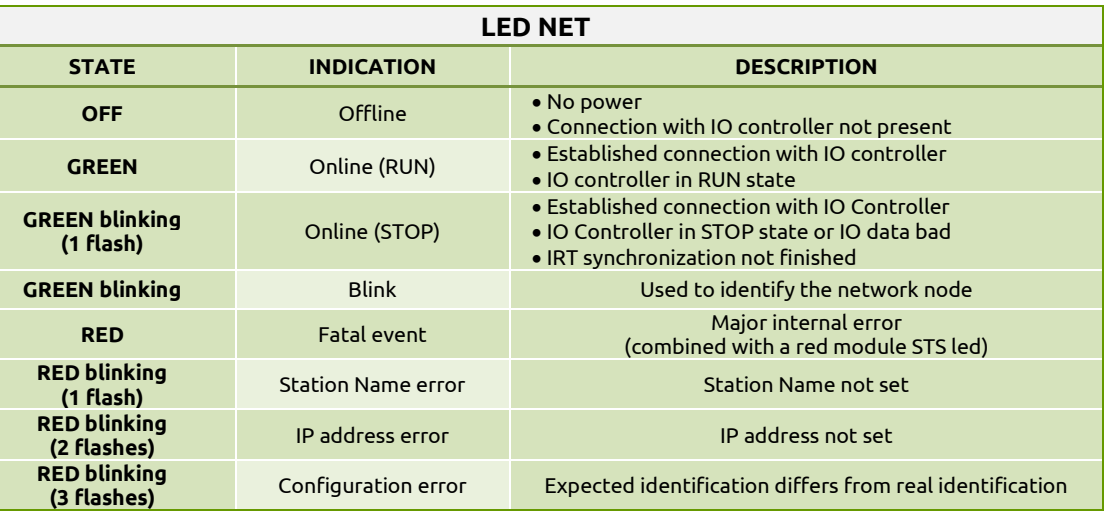

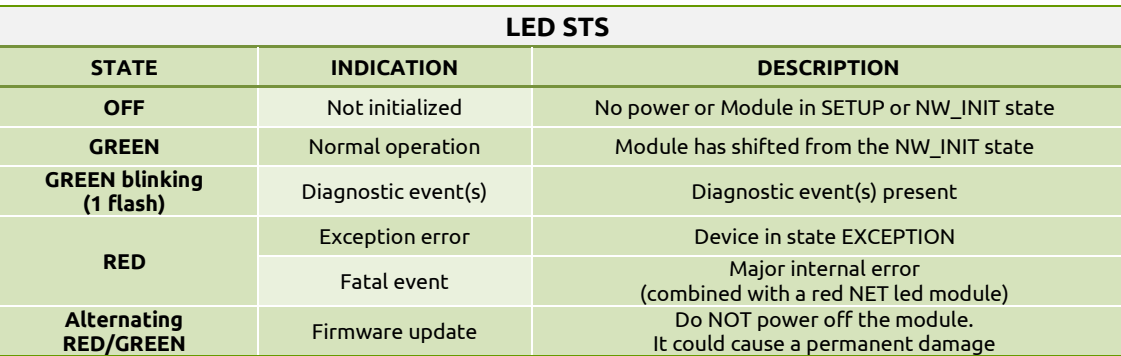

## <span id="page-15-0"></span>MODULE MBEM / MI-BEM

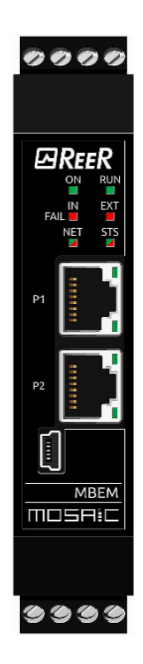

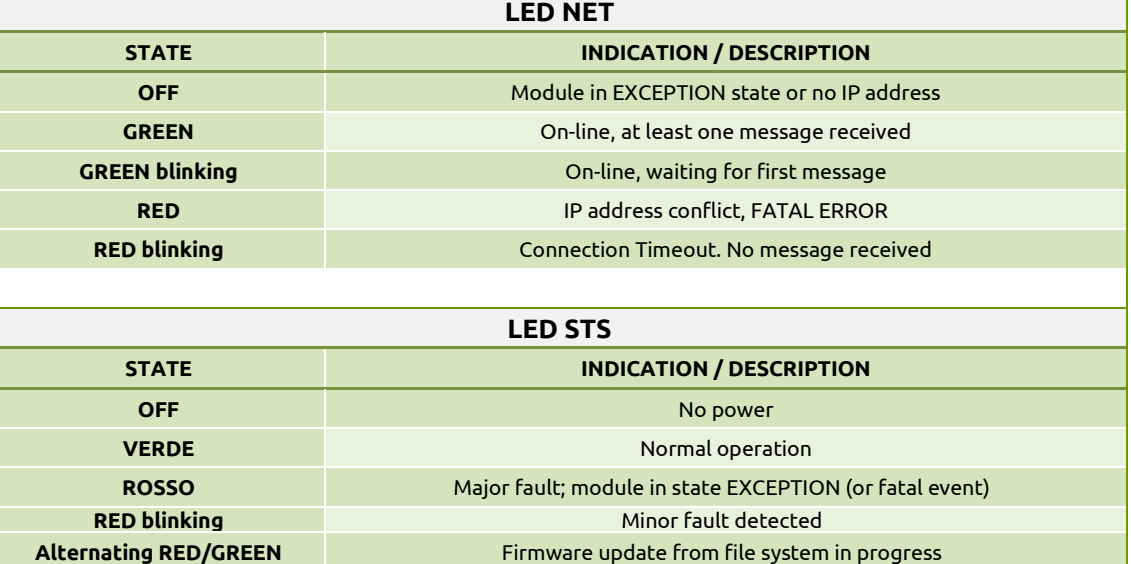

## <span id="page-16-0"></span>MODULE MBCCL / MI-BCCL

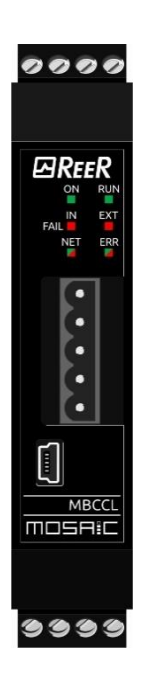

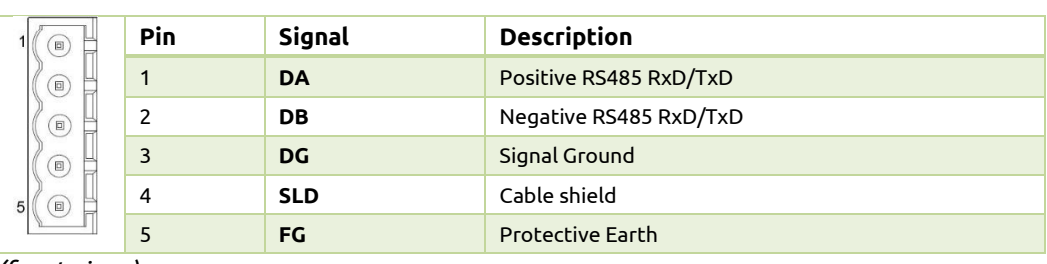

 *(front view )*

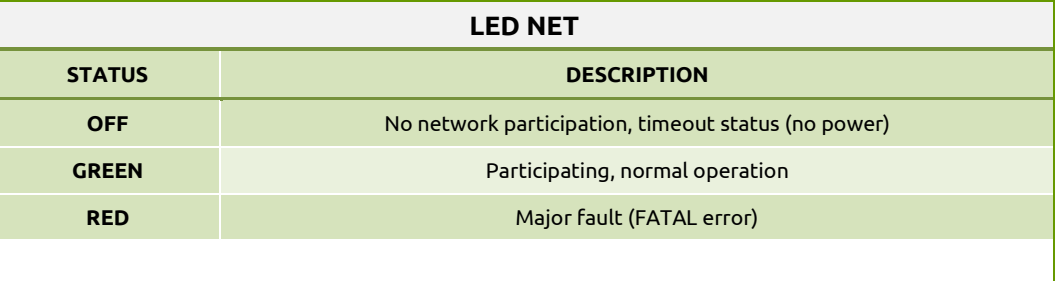

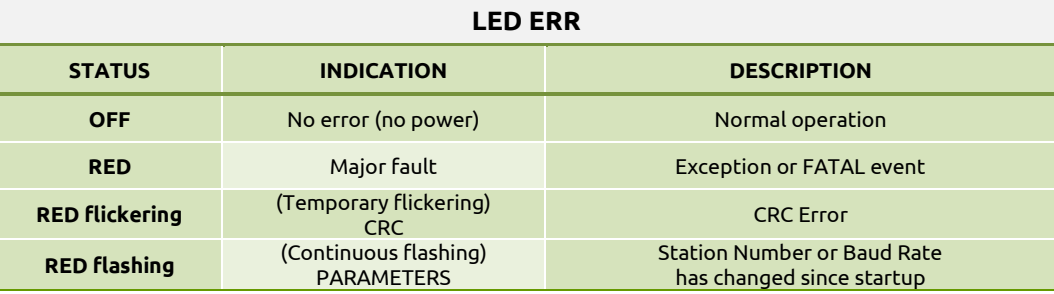

## <span id="page-17-0"></span>MODULE MBMR / MI-BMR

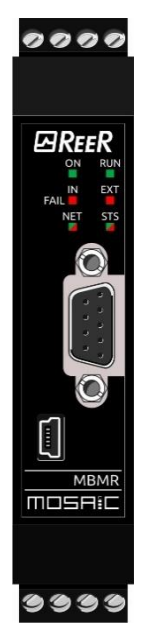

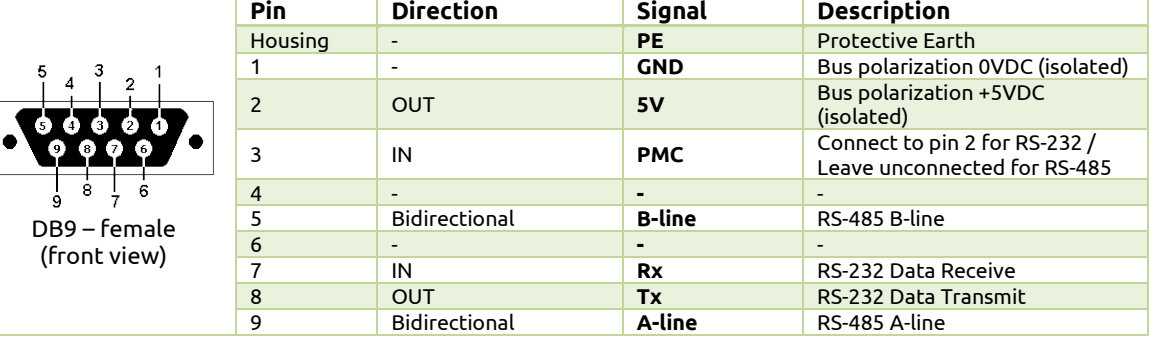

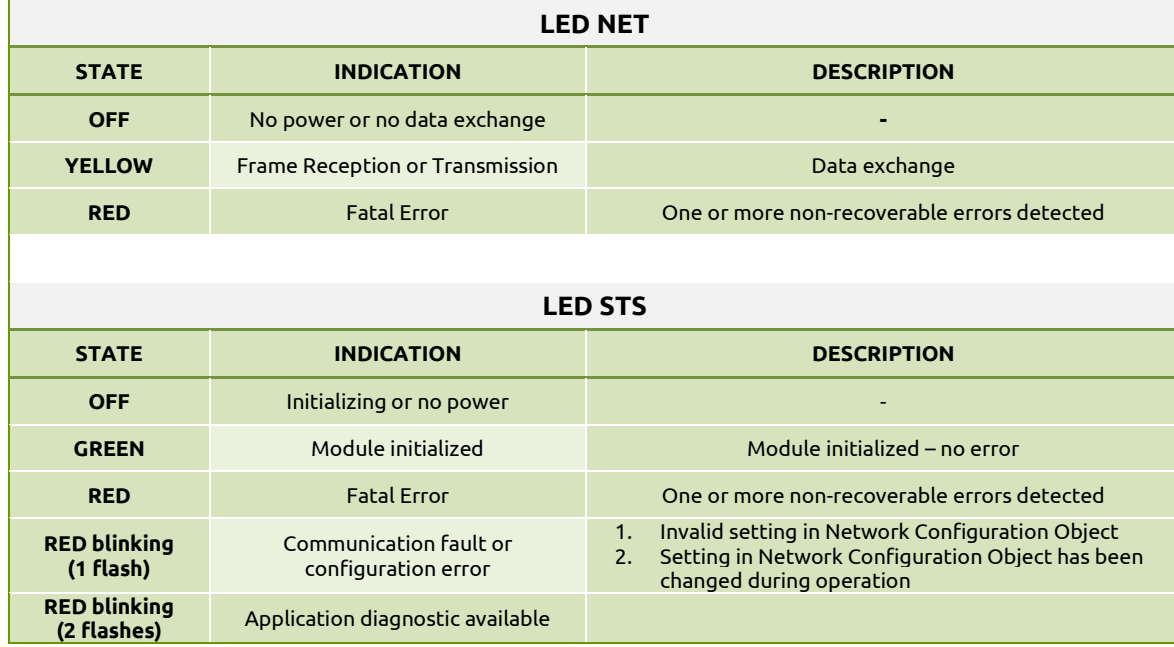

## <span id="page-18-0"></span>MODULE MBEPL

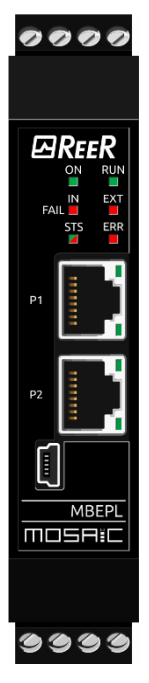

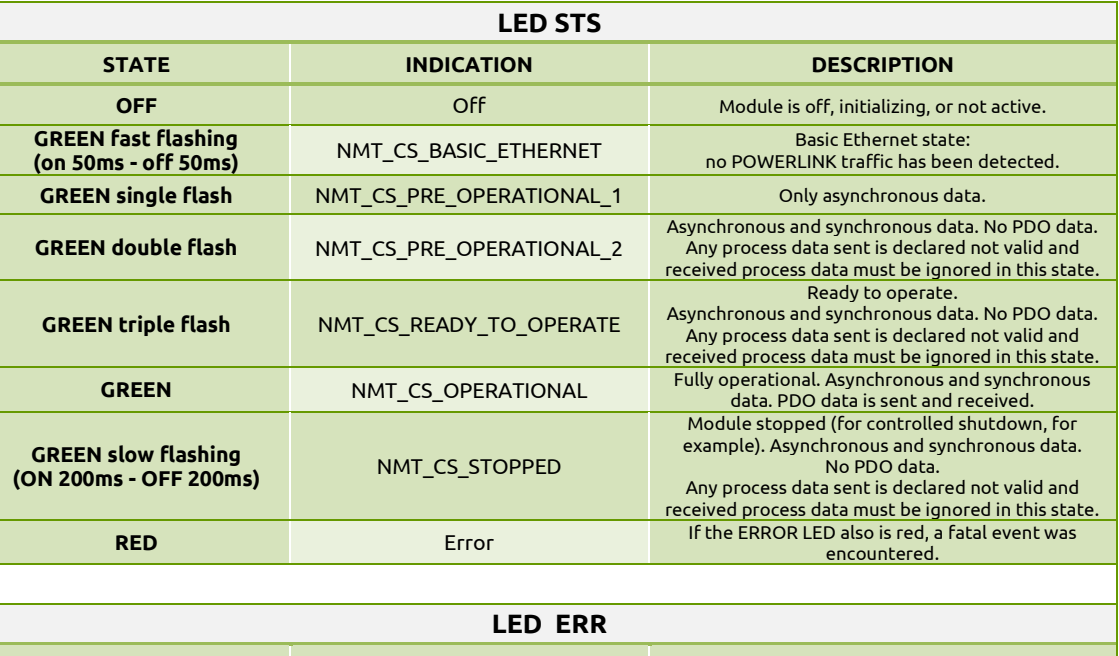

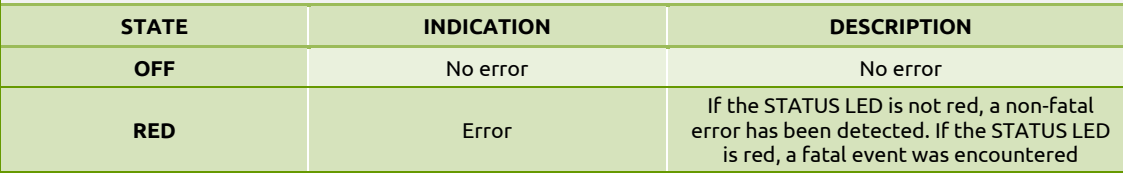

## <span id="page-19-0"></span>MODULE MBU / MI-BU

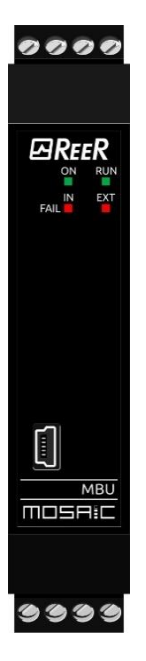

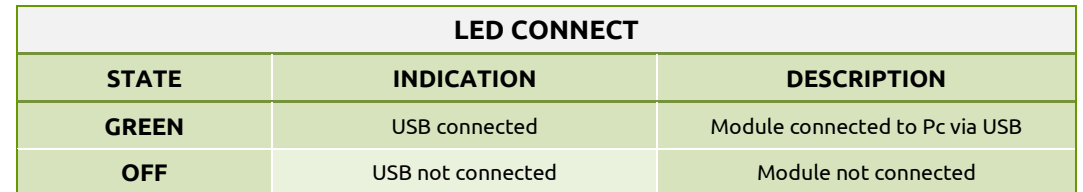

## <span id="page-20-0"></span>**MODULES FW VERSION ≥ 3.0.0**

Each module is equipped with four connectors [\(Figure 2\)](#page-20-1):

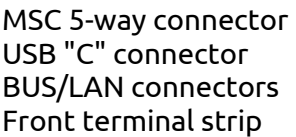

to the MOSAIC system to a PC to the fieldbus or the Ethernet network (not present on MBU) power supply

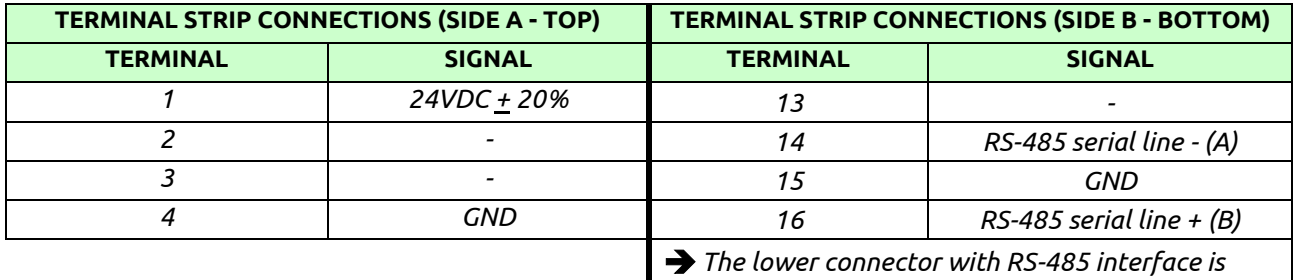

I

*used only for data exchange with the HM1*

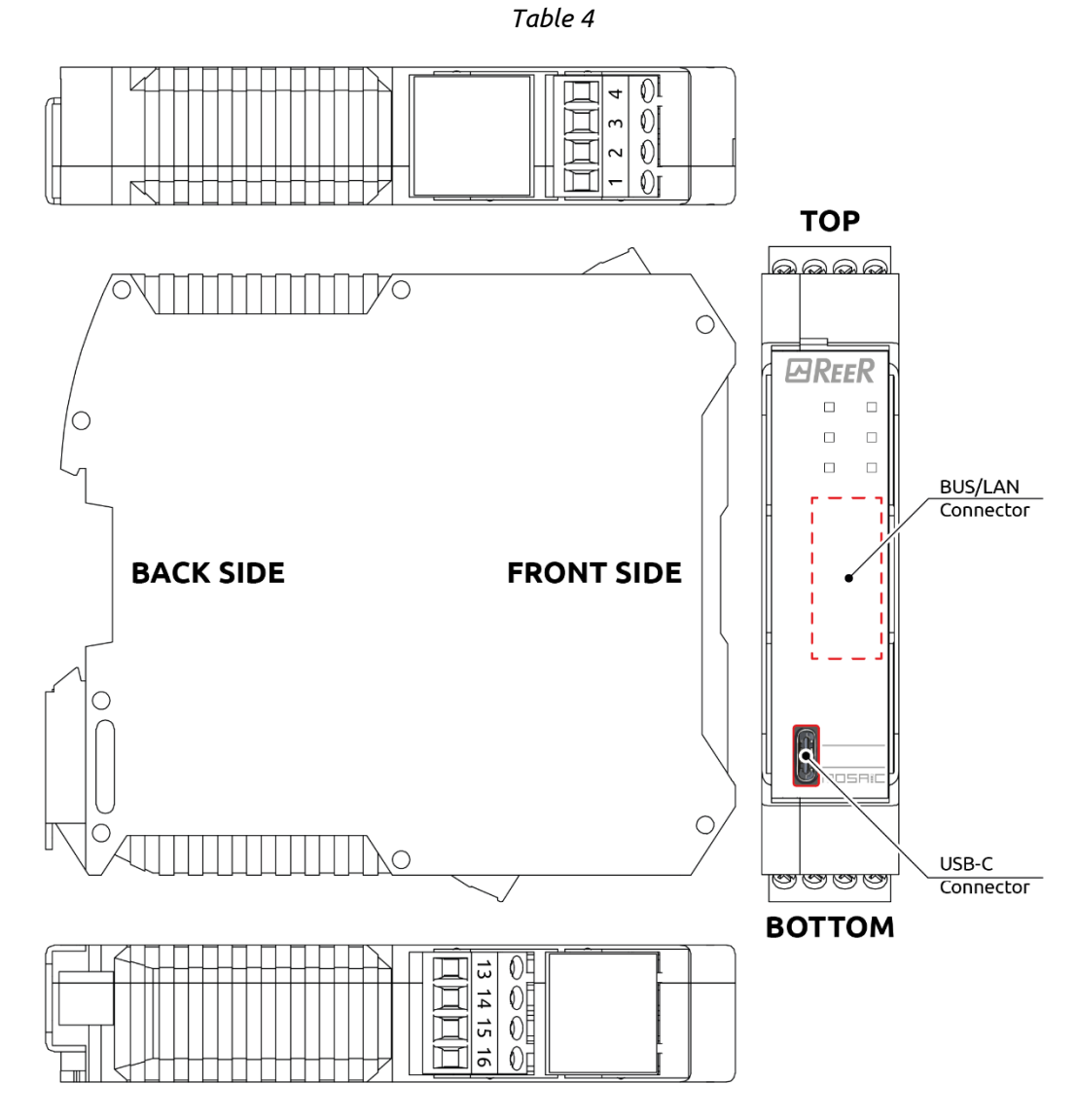

<span id="page-20-1"></span>*Figure 2*

When the module is switched on, the presence or absence of the data source is checked (be it a M1/M1S Master module or a Micron barrier). If no data source is detected within ten seconds, the module will start anyway the Ethernet communication and will start with a default process map having the following dimensions:

- MBx modules: 4 bytes of fieldbus inputs / 33 bytes of I/O
- MI-Bx modules: 0 byte of fieldbus inputs / 1 byte of I/O

If the module is in "backward compatibility" mode, the default process map will have the following dimensions:

- MBx modules: 0 byte of fieldbus inputs / 1 byte of I/O
- MI-Bx modules: 0 byte of fieldbus inputs / 1 byte of I/O

## <span id="page-22-0"></span>**SIGNALS AND PINOUTS**

## <span id="page-22-1"></span>Initial/Dynamic Phase Signalling

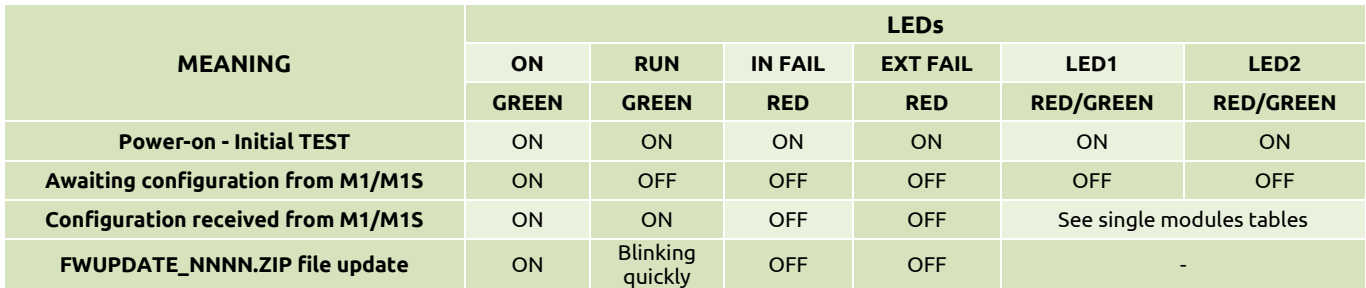

*Table 5 - Opening/dynamic display*

#### <span id="page-22-2"></span>Diagnostics Signalling

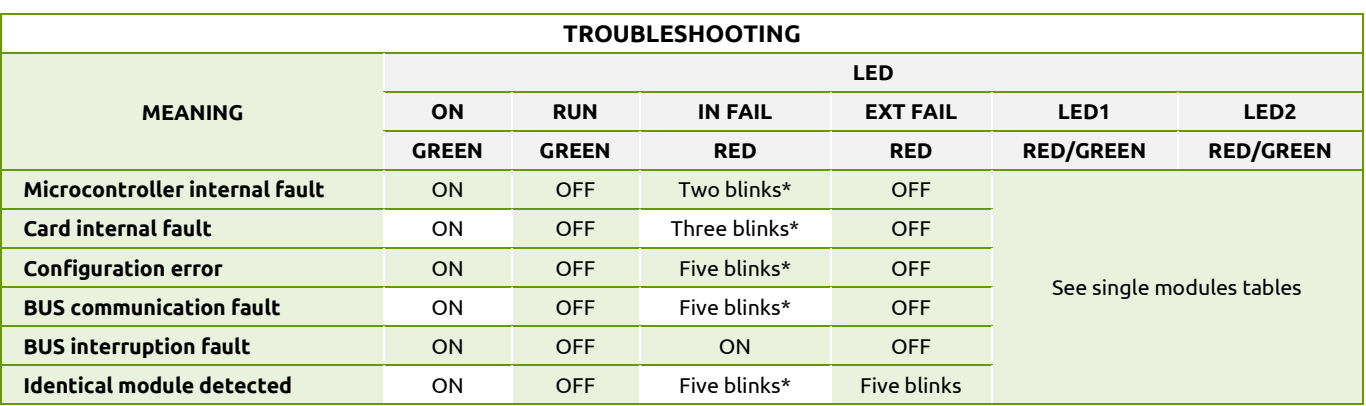

*Table 6*

**\* The LED blink timing is 300ms ON, 400ms OFF, with an interval between two sequences of 1s.**

## **ØREER**

## <span id="page-23-0"></span>MBEC / MI-BEC MODULE

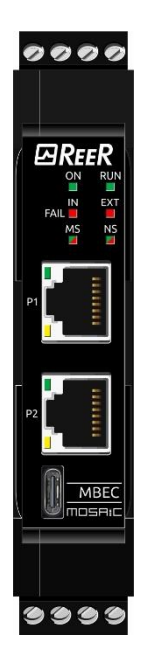

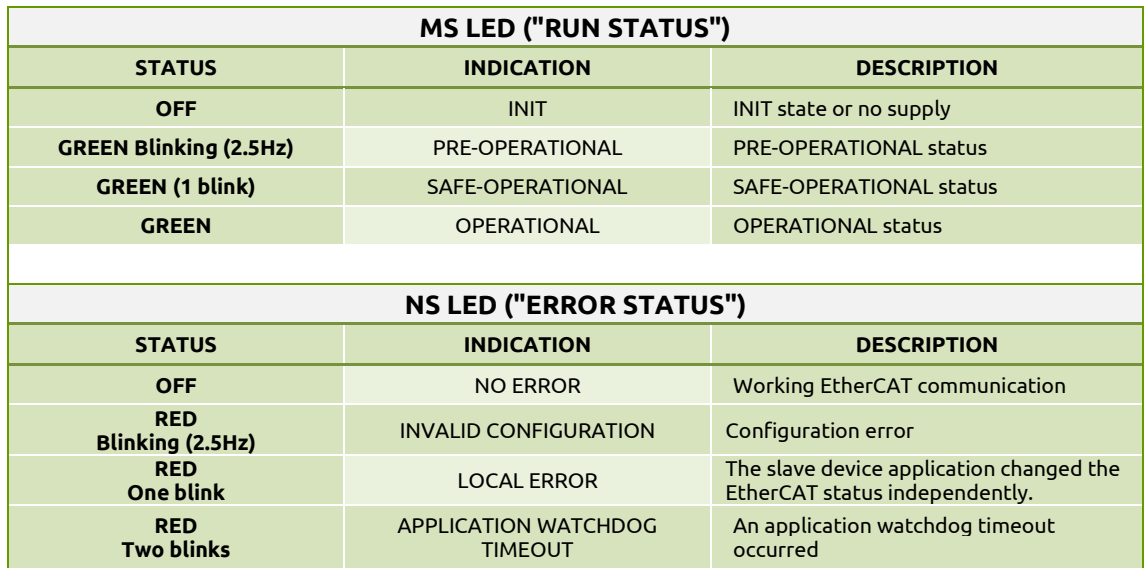

### <span id="page-24-0"></span>MBEI / MI-BEI MODULE

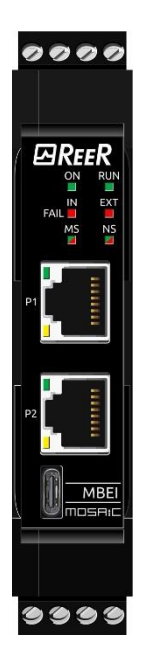

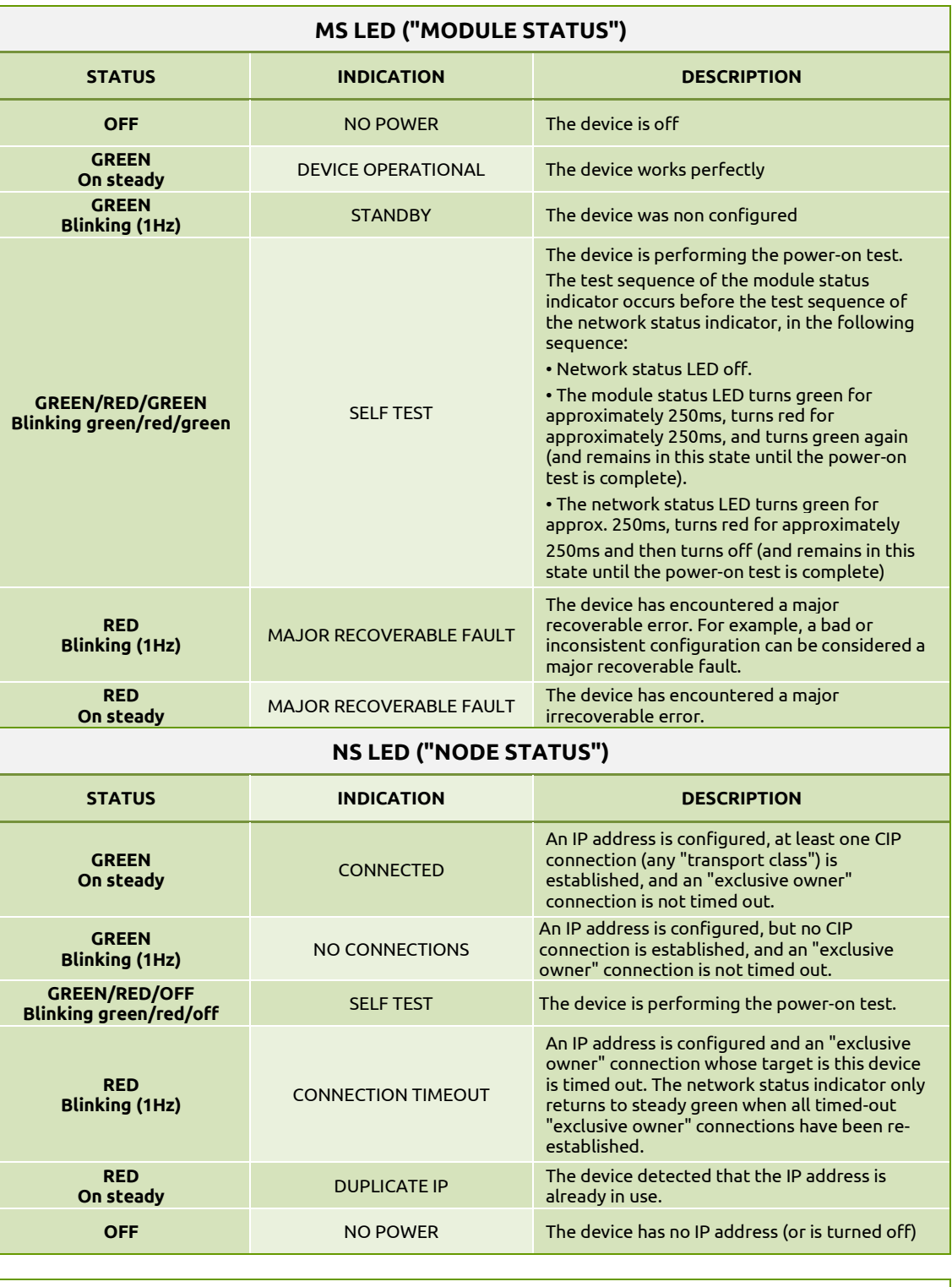

**1. The MBEI module is equipped with two RJ45 ports. It is a dual port switch.**

**2. The MBEI module supports both linear and device level ring (DLR) topologies.**

## <span id="page-25-0"></span>MBEP / MI-BEP MODULE

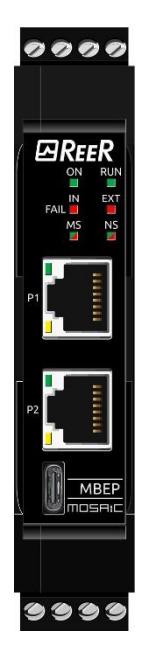

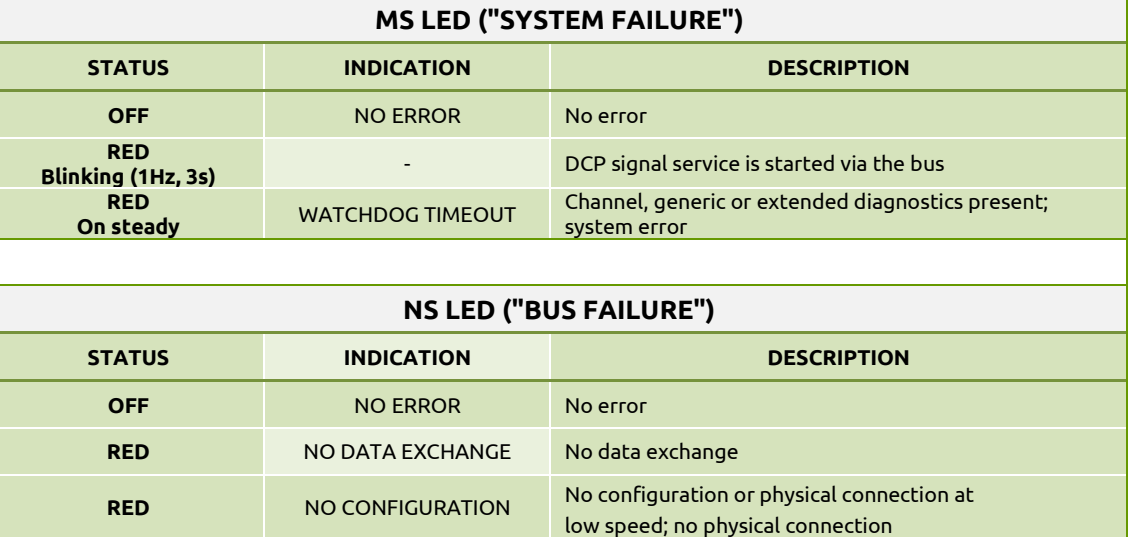

## <span id="page-26-0"></span>MBEM / MI-BEM MODULE

**On steady**

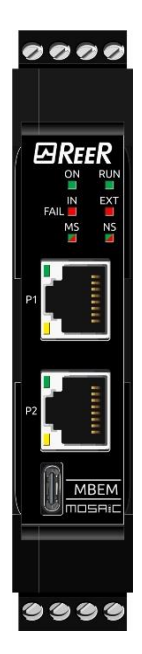

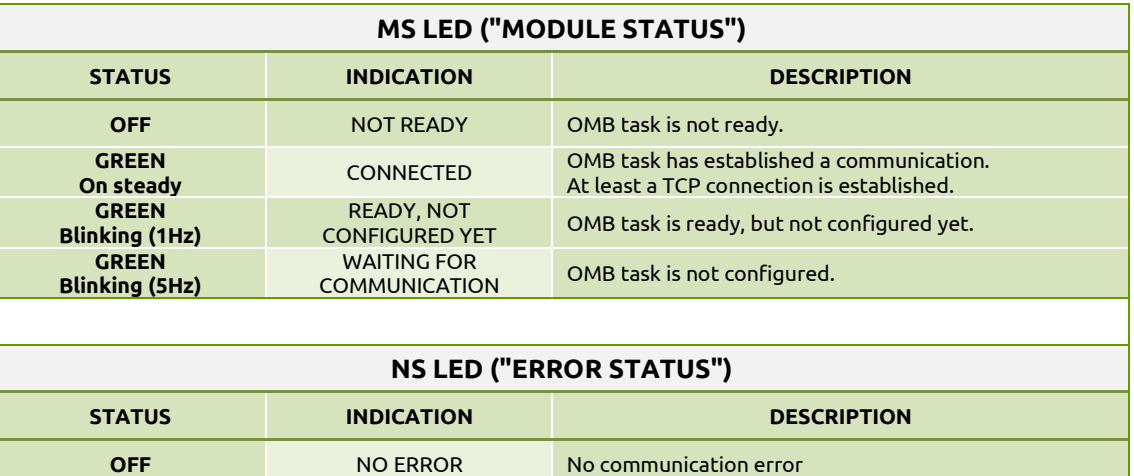

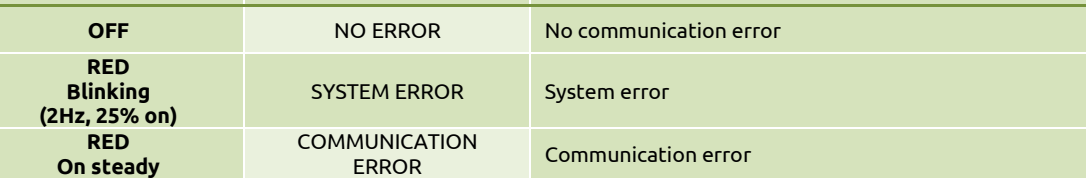

### <span id="page-27-0"></span>MBECOM / MI-BECOM MODULE

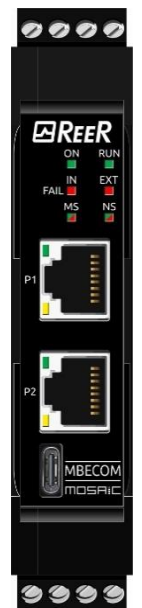

The MBECOM/MI-BECOM module is a multi-stack module. Therefore, the user, through of the BUS software

configurator can choose which stack to install the module on. The available stacks are:

- EtherNet/IP -> *[MBEI / MI-BEI Module](#page-24-0)*
- Modbus TCP -> *[MBEM / MI-BEM Module](#page-26-0)*
- PROFINET -> *[MBEP / MI-BEP Module](#page-25-0)*
- EtherCAT -> *[MBEC / MI-BEC Module](#page-23-0)*

Refer to the previous sections for the meaning of the blinking LEDs.

## **ØREER**

### <span id="page-28-0"></span>MBU / MI-BU MODULE

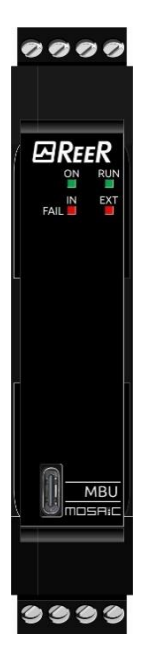

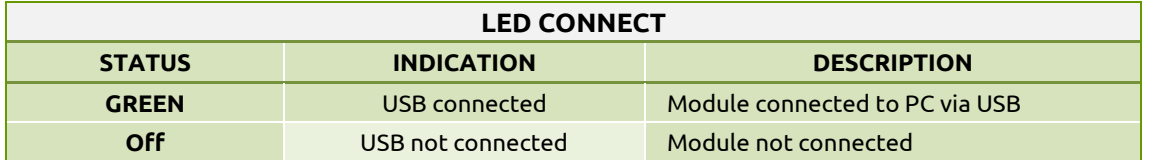

## <span id="page-29-0"></span>**PROCESS MAP**

## <span id="page-29-1"></span>**MBx MODULES: CYCLIC DATA**

System and I/O status is available on the cyclic process map.

Cyclic data is listed in the table below

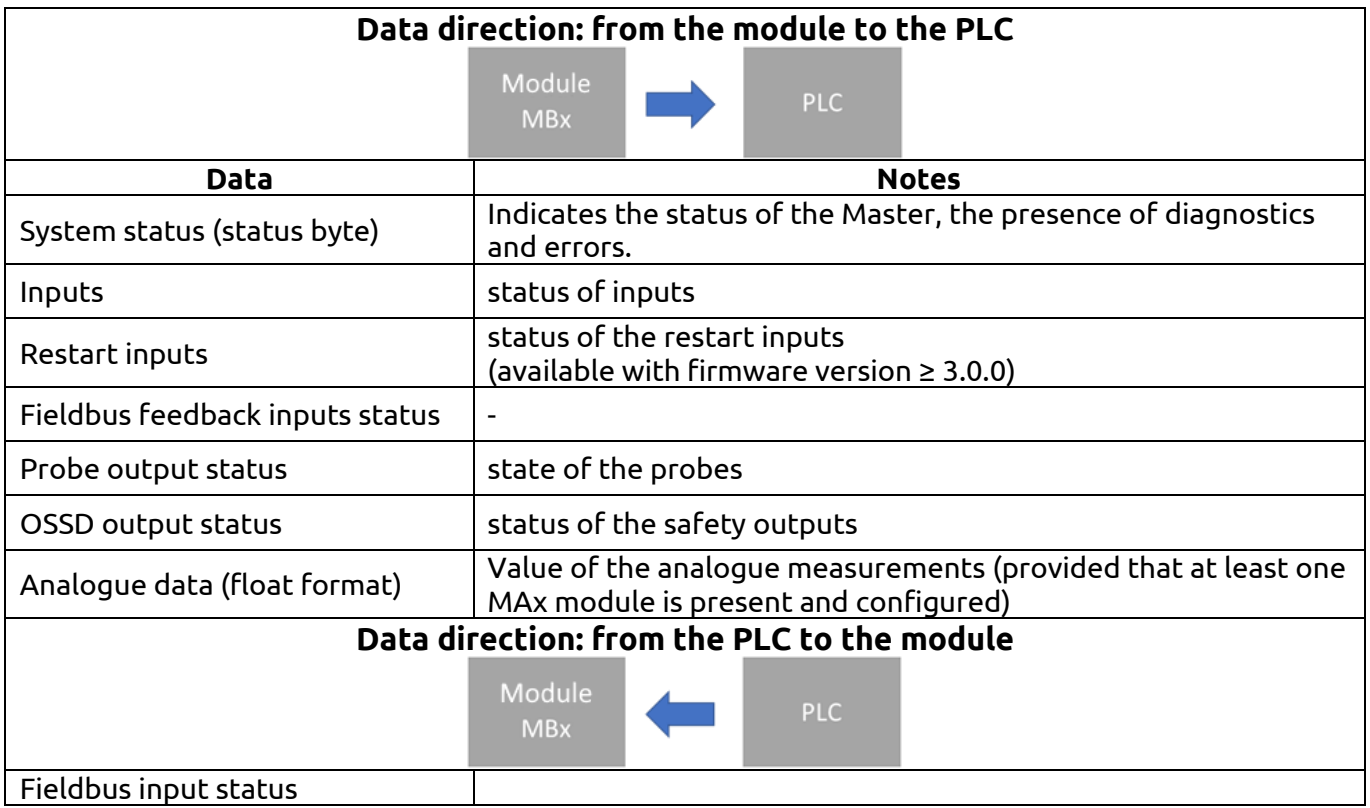

The presence or absence of analogue data and restart inputs can be selected by the user via the BUS Configurator. Therefore, you can have four possible fixed maps.

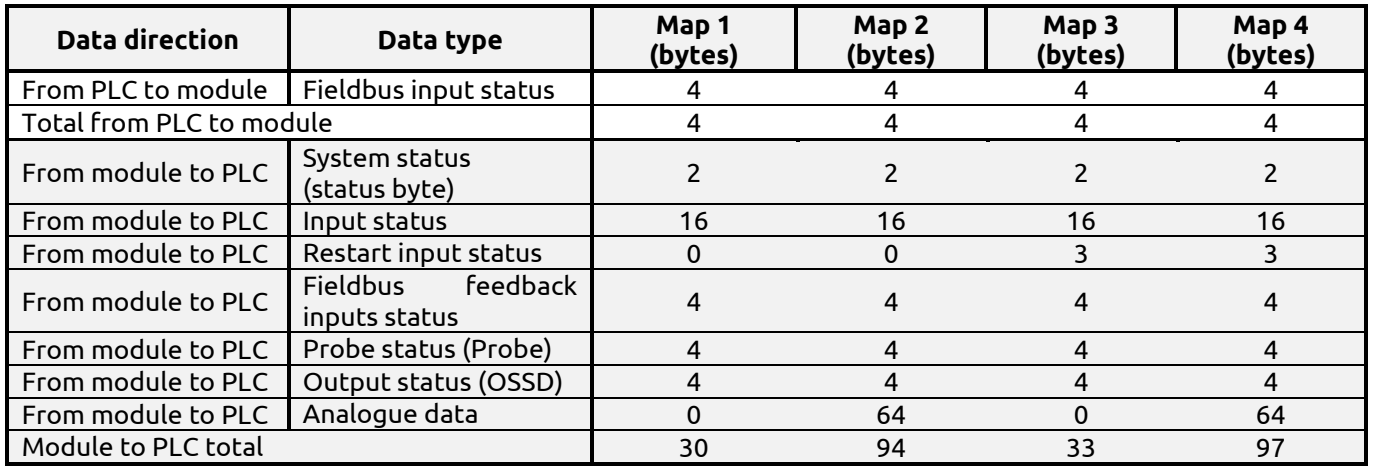

## <span id="page-30-0"></span>**MBx MODULES: ACYCLIC DATA**

Acyclic data is listed in the table below:

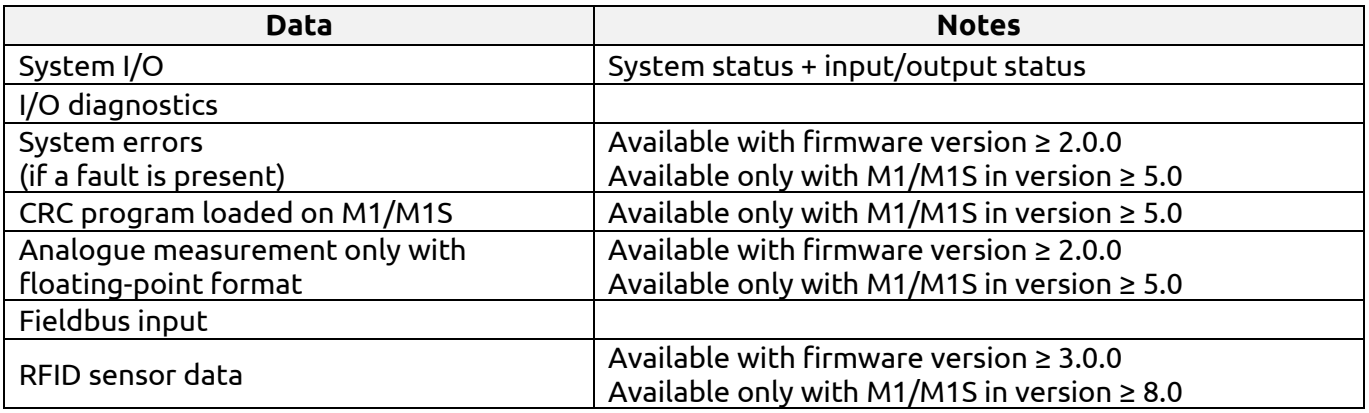

## <span id="page-30-1"></span>**MBx MODULES: GENERAL INFORMATION**

Fieldbus inputs allow the PLC to cyclically send up to 32 ON/OFF statuses and are used as non-safe inputs in the Mosaic program.

The diagnostic and error acyclic sections report significant data if the related BIT is present in the status byte.

The section dedicated to the **input status** has a size of up to 16 bytes (depending on the firmware versions) and informs about the status of max 128 inputs. The priority order of modules is the following:

#### • **M1/M1S, MI8O2, MI16, MI8, MI12T8, MV2T/MV2H/MV2S, MV1T/MV1H/MV1S, MV0, MA4, MI8O4, MA2.**

The section dedicated to the **safety output status** has a size of up to 4 bytes (depending on the firmware versions) and informs about the status of max 32 outputs. The priority order of modules is the following:

#### • **M1/M1S, MI8O2, MO2, MO4, MOR4, MOR4S8, MO4LHCS8, MI8O4, MO4L.**

In the status byte, the system status BITs are described in the following table:

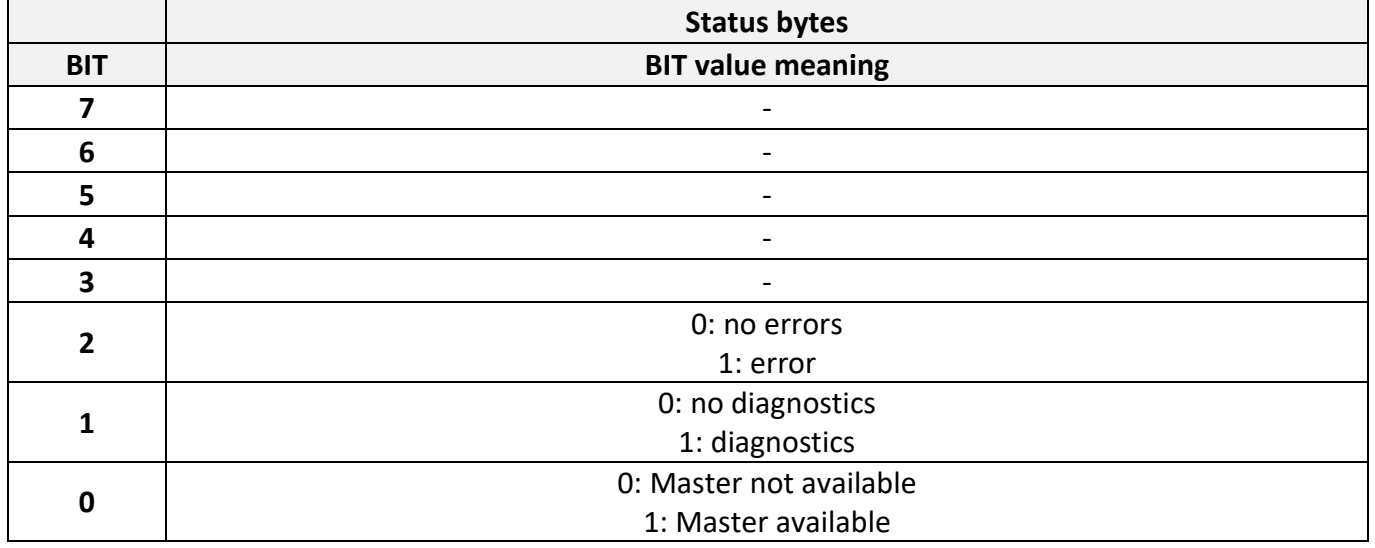

# *AREER*

If two or more modules of the same type are installed, the one with the lowest node number is displayed first.

Each module equipped with digital inputs occupies several BITs corresponding to the number of physical inputs; M1/M1S, MI8, MI8O2, MI8O4 modules will therefore use 1 byte, MI12T8 and MI16 modules will use 2 bytes. MV0, MV1 and MV2 modules will use 1 byte each. MA4 and MA2 modules will use 1 byte each.

In fieldbuses where the order of the data is important (e.g., PROFIBUS, PROFINET) the fieldbus input bytes must be mapped before the output bytes.

If a fieldbus module is present in the Mosaic system, MSDesigner will include in the report a table showing the I/O index of all the inputs, fieldbus inputs, probes, and safety outputs of the wiring diagram.

For a description of the process data mapping of your fieldbus, refer to chapter "*[PROCESS MAPS](#page-54-0)*".

## <span id="page-32-0"></span>**MBx MODULES: TROUBLESHOOTING**

Each safety input and output can generate a diagnostics code.

When the I/O is connected correctly, the diagnostics code is "DIAGNOSTICS\_OK".

When diagnostics are generated on an input or output, the system exposes 2 bytes:

- the index of the input or output which generated the diagnostics ("I/O index").

- the relevant diagnostics code ("Diagnostics code").

#### <span id="page-33-0"></span>"I/O INDEX" FIELD

This field indicates the number used to identify the I/Os with a diagnostics code other than "DIAGNOSTICS\_OK".

The I/O index range depends on the system version used. Please refer to the following tables for the values of these data.

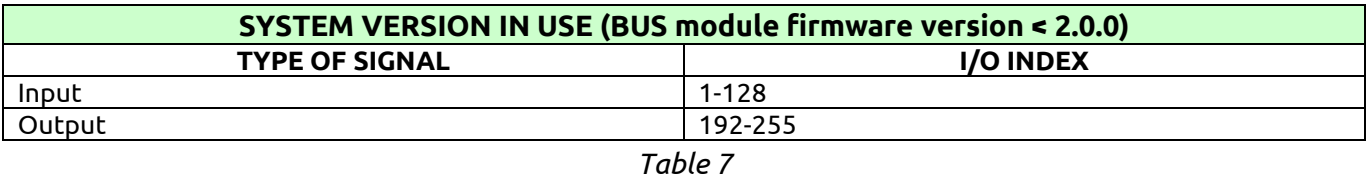

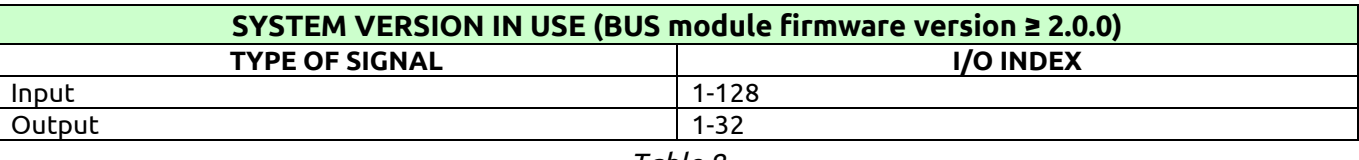

#### *Table 8*

The I/O index corresponds to the number of the I/O block of the MSD program.

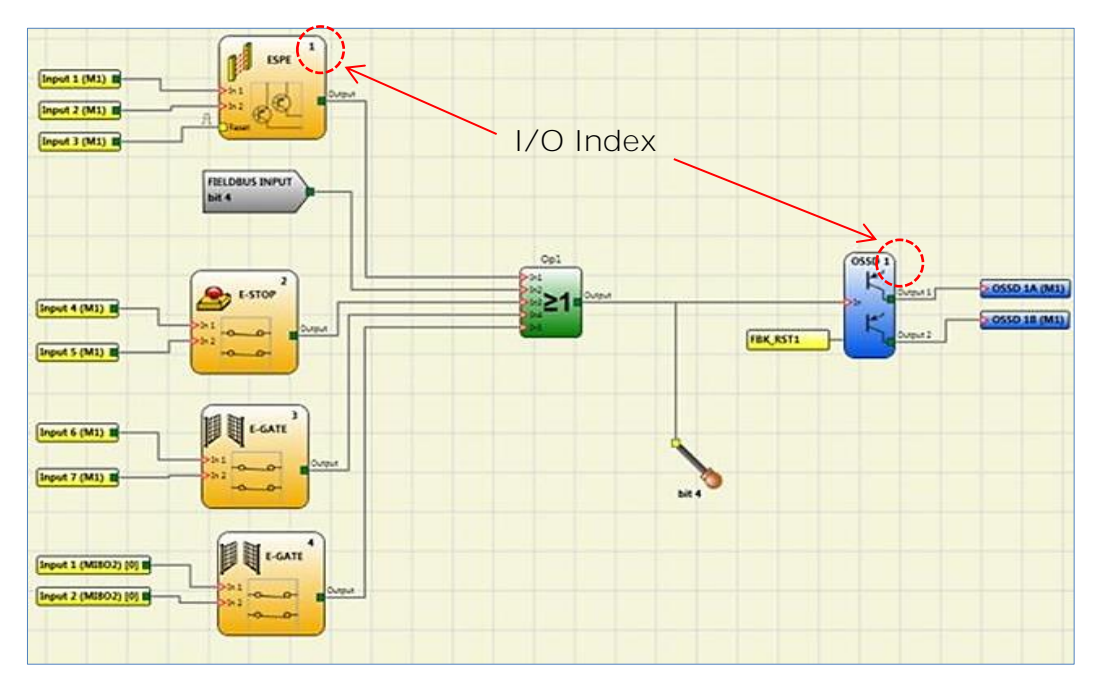

*Figure 3- I/O index*

## <span id="page-34-0"></span>"DIAGNOSTICS CODE" FIELD

To examine the diagnostics in question, read the document *"8547781 - ERRORS CODE [/ DIAGNOSTICS](https://www.reersafety.com/8547781)"* which can be downloaded from the website "www.reersafety.com"

## <span id="page-35-0"></span>**MI-Bx MODULES: CYCLIC DATA**

The beam status or Micron barrier measurements are available on the cyclic process map.

Cyclic data is listed in the table below:

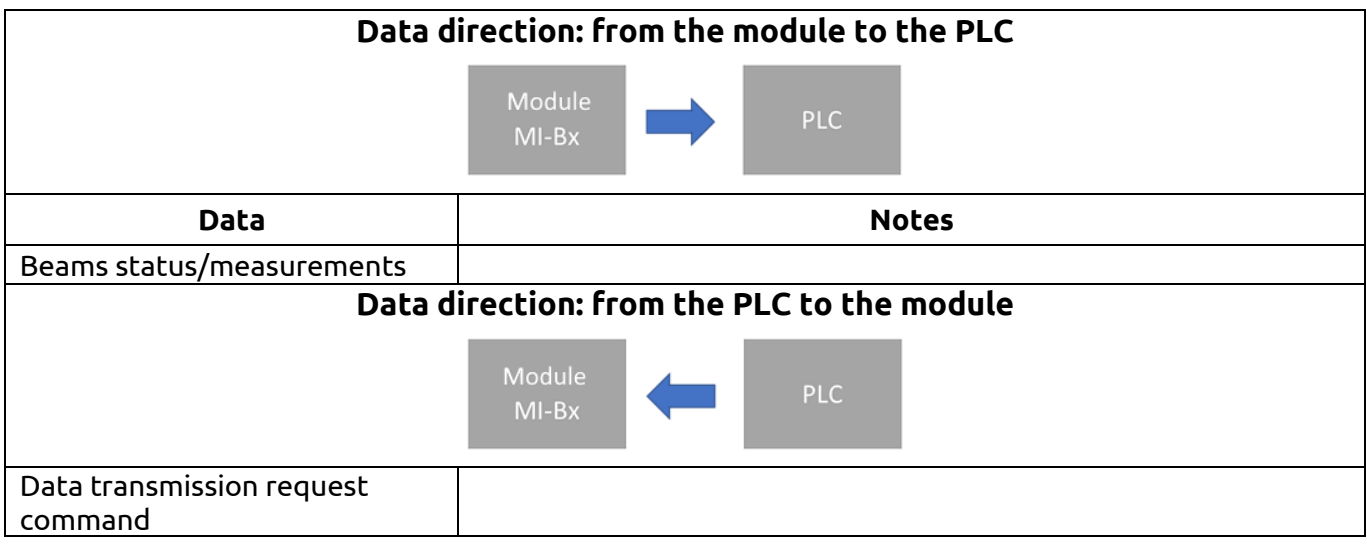

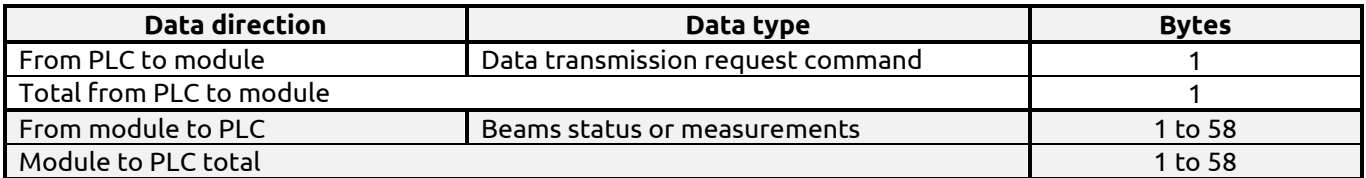

## <span id="page-35-1"></span>**MI-Bx MODULES: ACYCLIC DATA**

Acyclic data is listed in the table below:

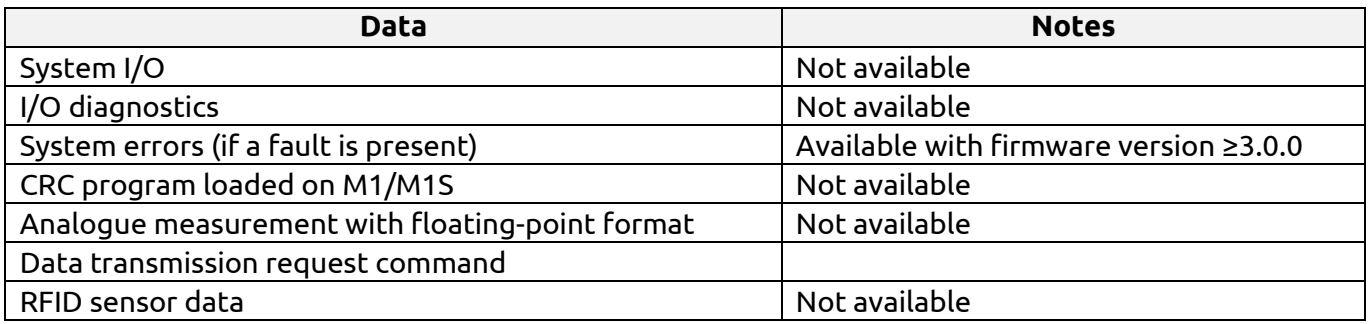

## <span id="page-36-0"></span>**MI-Bx MODULES: GENERAL INFORMATION**

The process map provides the beam status or the barrier measurements. The map can range from a minimum of 1 byte up to a maximum of 58 bytes. The BITs of each byte represent the status of each beam or measurement, depending on how the Micron barrier was configured by the user.

The barrier can be configured to start the measurements after a "Data transmission request command"; the command is received from the PLC as a byte. The byte to be received is configured through of the "Micron Configurator" software.

For a description of the process data mapping of your fieldbus, refer to chapter "*[PROCESS MAPS](#page-54-0)*".

## <span id="page-37-0"></span>**BUS CONFIGURATOR**

The bus module is connected to the configuration PC via the USB "C" or "mini-USB" interface located on the front panel. Configuration is performed with the "Bus Configurator - User interface" software that can be downloaded from the ReeR website.

Starting from version 5.0.0, the software is supplied in two versions:

- $\blacksquare$  a version for installations where the module is connected to a M1/M1S Master
- <span id="page-37-1"></span> $\blacksquare$  a version for installations where the module is connected to a Micron barrier

#### GRAPHIC USER INTERFACE

The software user interface is different depending on the connected BUS module. Text menu commands and control buttons are the same.

#### <span id="page-37-2"></span>**User interface for MBx modules**

If the BUS module connected to the PC belongs to the MBx series, then the user interface will be similar to the following image.

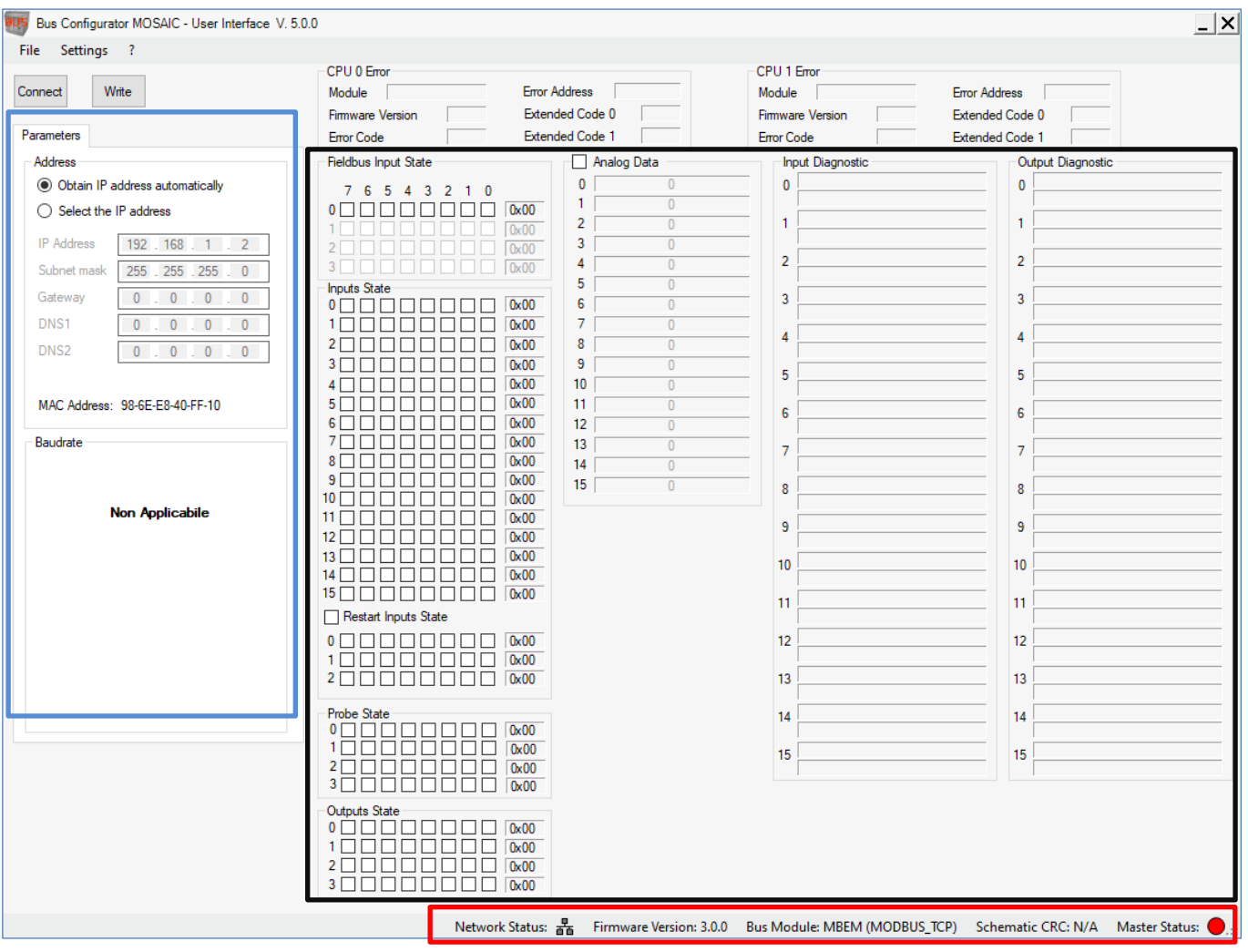

At the top right there are the boxes "CPU Error 0" and "CPU Error 1", which show the error information if Mosaic module fails.

The box highlighted in black contains information about the inputs and outputs, together with diagnostics.

It should be noted that next to the "Restart Input Status" and "Analogue Data" tags there are two checkboxes: by checking them, the user can select whether to insert them or not in the process map.

The box highlighted in blue shows the network parameters and settings that are specific to each stack and in particular:

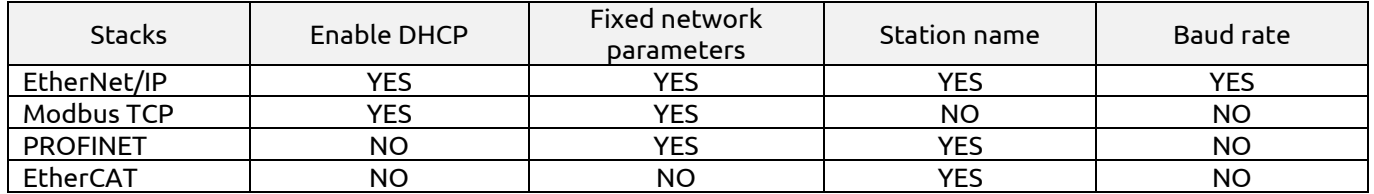

At the bottom right (red rectangle) there are five types of information:

#### ▪ **network status**

- o *EtherNet/IP stack:* it indicates whether there is or not a network connection if the PLC is not connected. When the PLC is connected to the module, then it indicates the presence or not of the connection to the PLC.
- o *Modbus TCP stack:* it indicates whether there is or not a network connection if the PLC is not connected. When the PLC is connected to the module, then it indicates the presence or not of the connection to the PLC.
- o *PROFINET stack:* it indicates whether there is or not a network connection if the PLC is not connected. When the PLC is connected to the module, then it indicates the presence or not of the connection to the PLC.
- o *EtherCAT stack:* this icon is not present

Network Status icon colours when network or PLC is present:

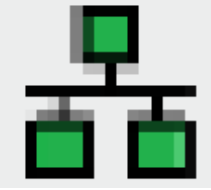

Network Status icon colours when network or PLC is not present:

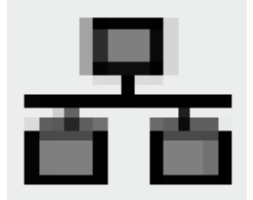

- Firmware version: it indicates the firmware version of the bus module
- BUS module: it indicates if the BUS module is connected to the USB port and if so, it indicates the type of connected module (if the "Connect" button was pressed)
- **CRC Diagram:** it indicates the CRC of the program loaded on the M1S Master
- **E Master Status:** it indicates the status of the connection with the M1/M1S Master. Possible statuses:
	- o ⚫ grey: MBx is not connected
	- $\circ$   $\bullet$  orange: MBx is receiving/sending the configuration from/to the Bus configurator
	- o ⚫ green: Master is active (RUN)
	- o ⚫ red: Master is not active (e.g., communication with Designer)

#### <span id="page-39-0"></span>**User interface for MI-Bx modules**

If the BUS module connected to the PC belongs to the MI-Bx series, then the user interface will be similar to the following image.

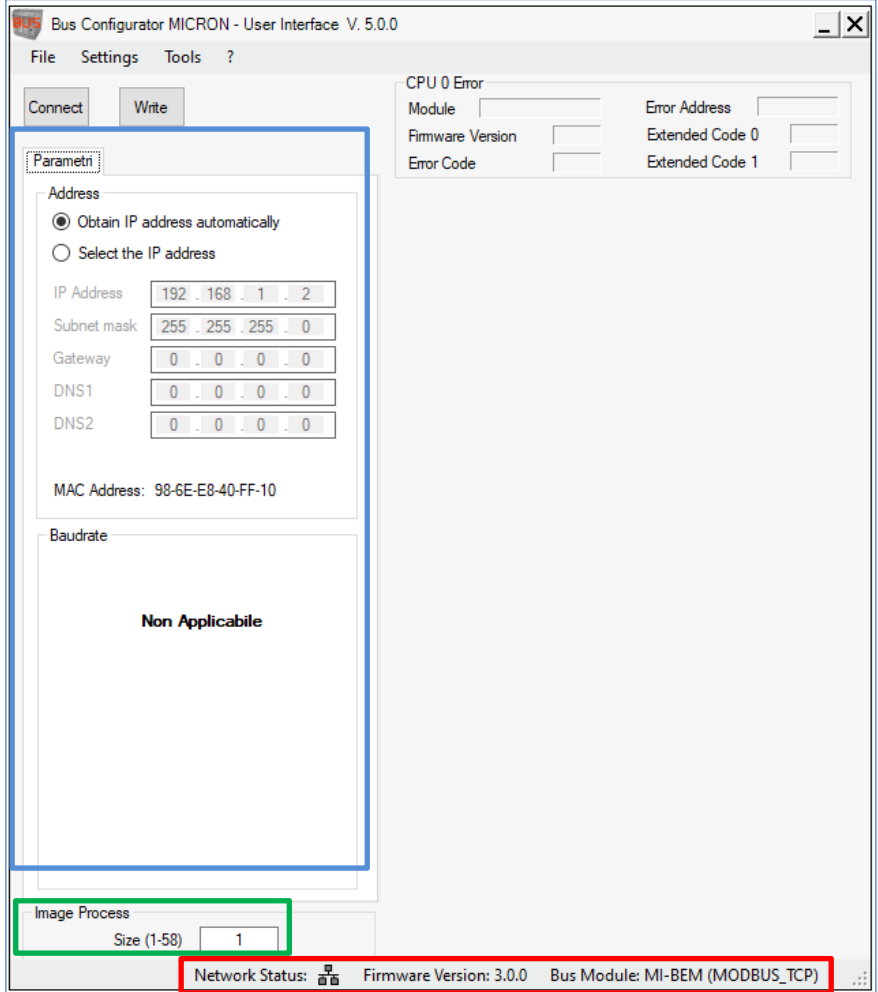

At the top right, there is the "CPU Error 0" box which shows the error information if the Micron barrier fails.

The box highlighted in blue shows the network parameters and settings that are specific to each stack and in particular:

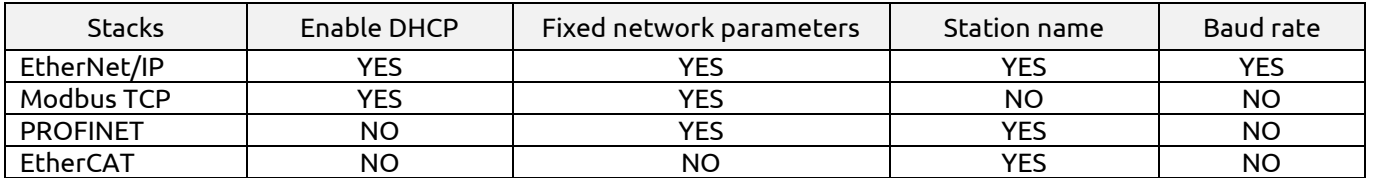

The interface has a "Process Map" box (green rectangle) where it is possible to select the size of the process map to be received from the Micron barrier

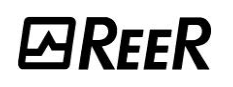

At the bottom right (circled in red) there are five types of information:

#### ▪ **network status**

- o *EtherNet/IP stack:* it indicates whether there is or not a network connection if the PLC is not connected. When the PLC is connected to the module, then it indicates the presence or not of the connection to the PLC.
- o *Modbus TCP stack:* it indicates whether there is or not a network connection if the PLC is not connected. When the PLC is connected to the module, then it indicates the presence or not of the connection to the PLC.
- o *PROFINET stack:* it indicates whether there is or not a network connection if the PLC is not connected. When the PLC is connected to the module, then it indicates the presence or not of the connection to the PLC.
- o *EtherCAT stack:* this icon is not present.

Network Status icon colours when network or PLC is present:

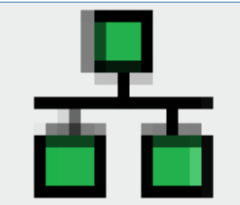

Network Status icon colours when network or PLC is not present:

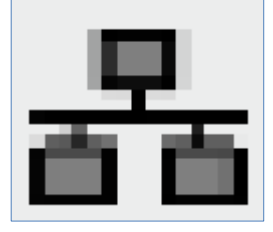

- **Firmware version:** it indicates the firmware version of the bus module
- **BUS module:** it indicates if the BUS module is connected to the USB port and if so, it indicates the type of connected module (if the "Connect" button was pressed)

## <span id="page-41-0"></span>CONNECT BUTTON (COMMAND)

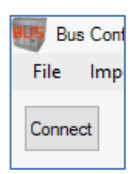

**ØREER** 

The Connect button is available as soon as a powered BUS module is connected to the configuration PC via a USB cable.

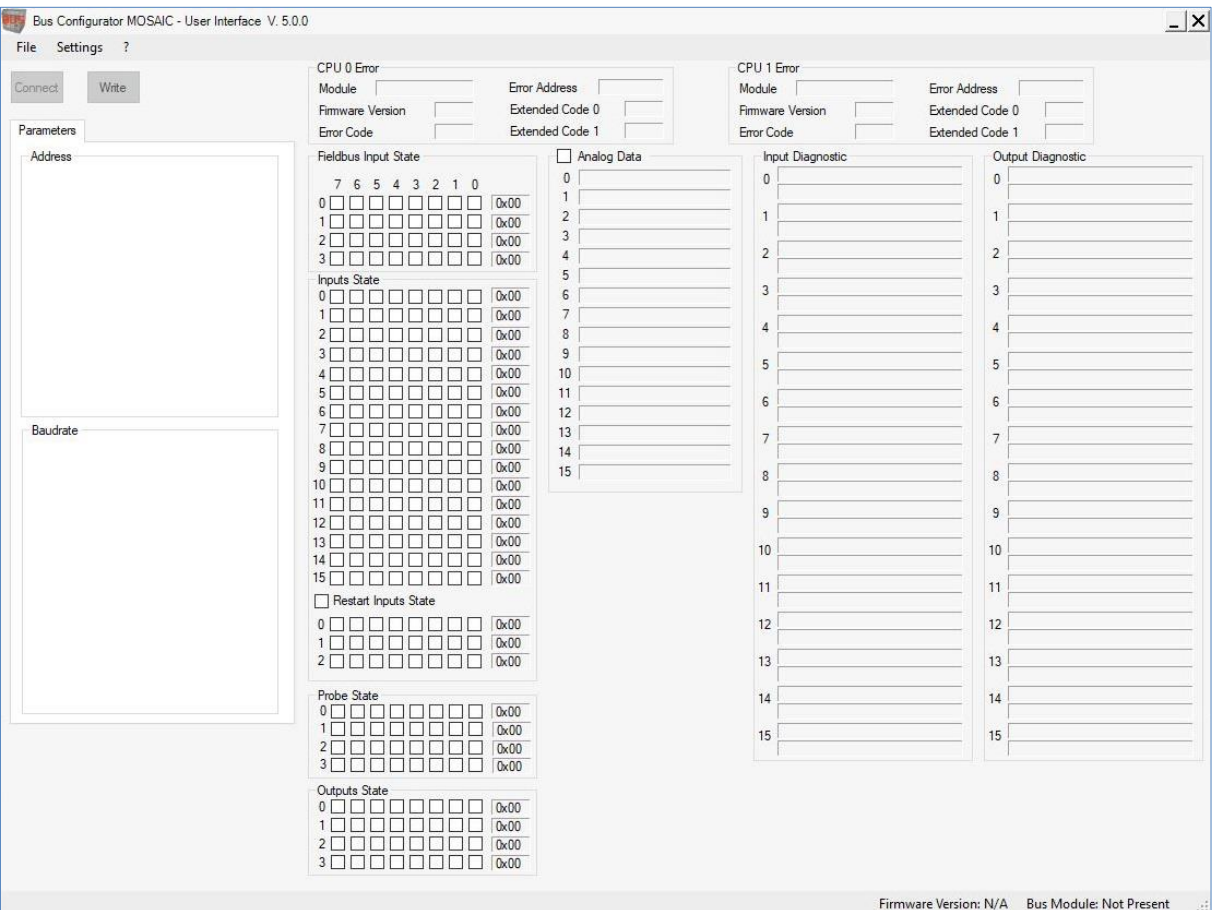

*Figure 4 - Software interface without the BUS module.* 

➔ The Connect button is not available, the "BUS Module" label at the bottom right shows the module as "Not Present".

When pressed, an animated GIF ([Figure 5](#page-42-0)) will appear showing it is waiting for a successful communication between the module and the BUS Configurator software.

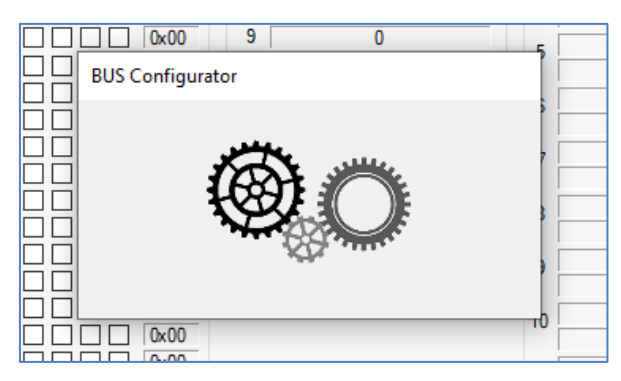

*Figure 5*

<span id="page-42-0"></span>If the communication is successful:

- 1) information regarding the network configuration, network status, module status and process map status will be received (i.e., if "Analogue data" or "Restart Input Status" have been previously selected).
- 2) the monitor will automatically start enabling the process data cyclical reception from the BUS module. The data will populate the BUS Configurator software interface.

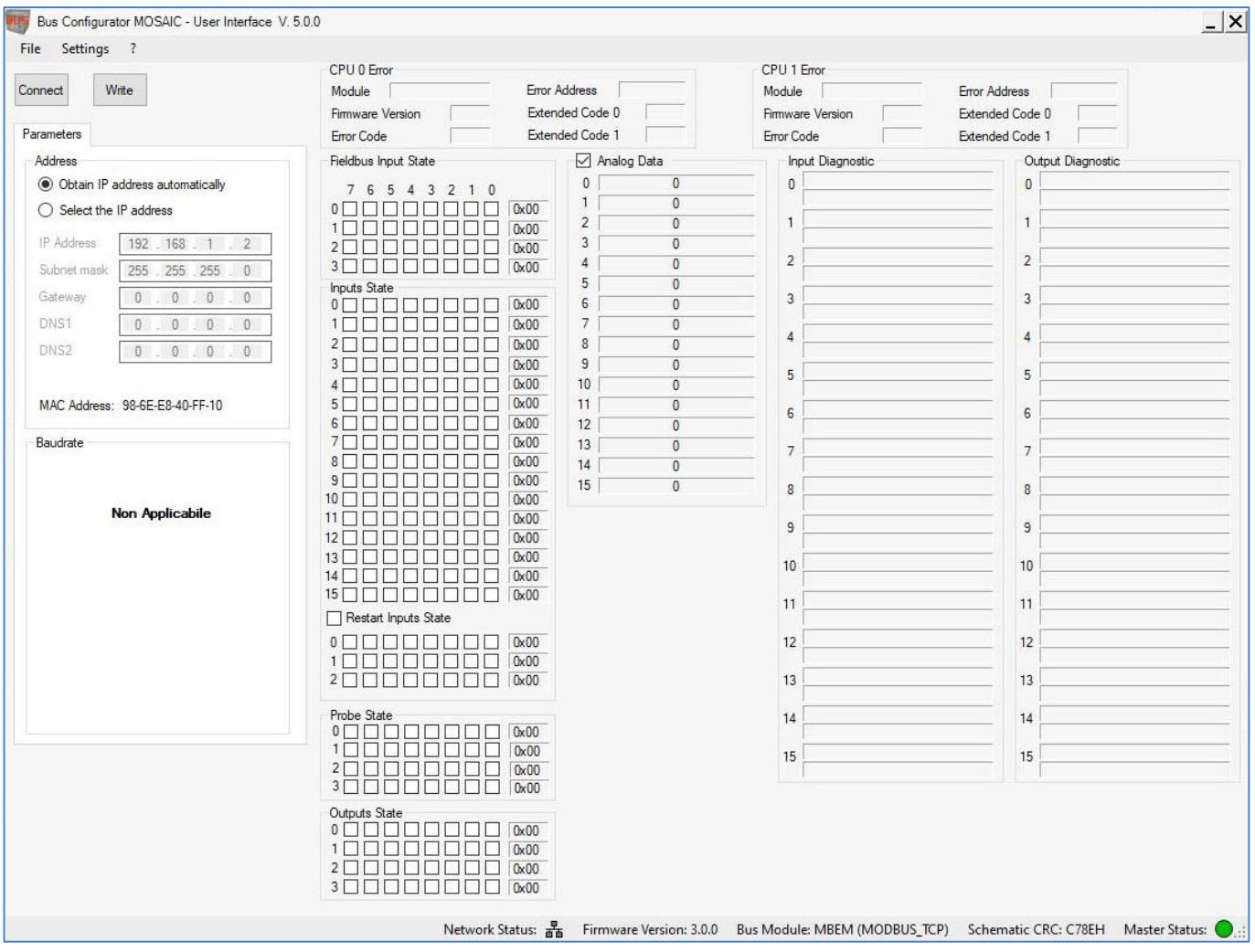

*Figure 6 - Software interface with the BUS module connected and working.*

### <span id="page-43-0"></span>WRITE BUTTON (COMMAND)

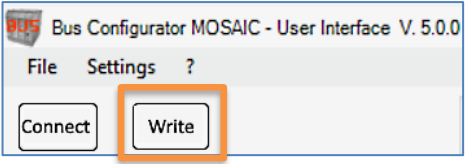

The Write button is used to write the configuration on the module. The configuration concerns the network and the process map parameters (either fixed or in backwards-compatible mode).

The configurable network parameters depend on the type of stack installed.

The process map parameters regard:

- in the case of fixed maps, the presence or absence of the "Restart Input Status" and the "Analogue data"
- in the case of variable maps, the size of the map itself.

When the button is pressed, if the parameters are correct, an animated GIF will appear indicating that the BUS Module is being saved.

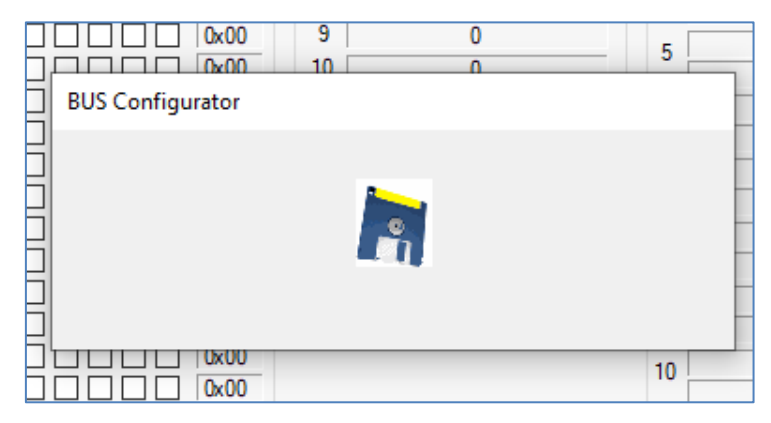

*Figure 7*

If saving was successful, the following image will appear

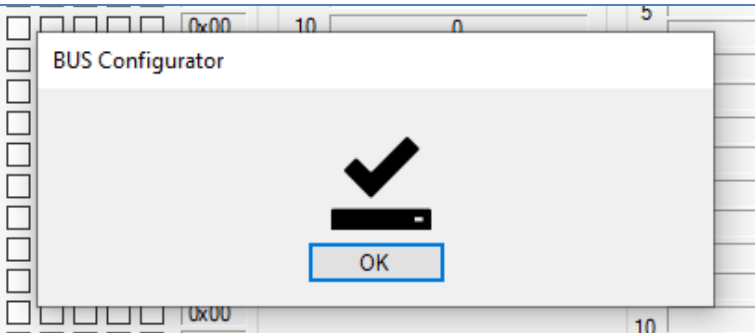

*Figure 8*

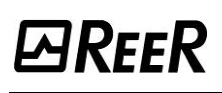

#### <span id="page-44-0"></span>FILE MENU

#### <span id="page-44-1"></span>**Open Command**

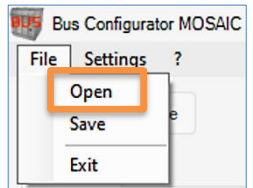

This command is used to open a previously saved configuration from a file.

#### <span id="page-44-2"></span>**Save Command**

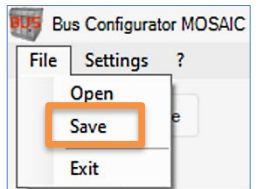

This command is used to save the current configuration of the BUS module on a file.

#### <span id="page-44-3"></span>**Exit Command**

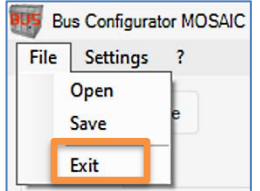

This command is used to exit the software and close.

#### <span id="page-45-0"></span>SETTING MENU

#### <span id="page-45-1"></span>**Select Language Command**

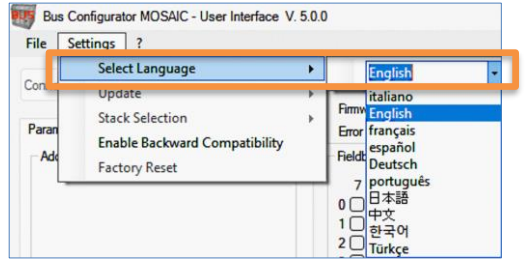

This command is used by the user to change the language of the software.

#### <span id="page-45-2"></span>**Update Command (Firmware, Eeprom, Firmware Network)** Bus Configurator MOSAIC - User Interface V. 5.0.0 File Settings ? Errore CPU 0 Select Language Con Undate  $\blacktriangleright$ Firmware **Stack selection** Eeprom Para **Enable Backward Compatibility Firmware Network** Ar **Factory Reset**

➔ Warning: The Update -> Firmware Network command is only available for BUS modules with firmware ≥ 3.0.0

This command is used to update the BUS module firmware. Namely:

- **Update** → **Firmware:** selecting the firmware file, if the file is correct, the firmware update of the main microcontroller is performed
- **Update** → **Eeprom:** selecting the EEPROM memory file, if the file is correct, its content is written on the EEPROM memory of the main microcontroller.
- **Update** → **Firmware Network:** selecting the .ZIP file which must be in the format "FWUPDATE\_NNNN.ZIP", where NNNN shows the version of the file, if the file is correct, the firmware and/or the network controller stack contained in the "FWUPDATE\_NNNN.ZIP" file is updated.

#### <span id="page-45-3"></span>**Select Stack Command**

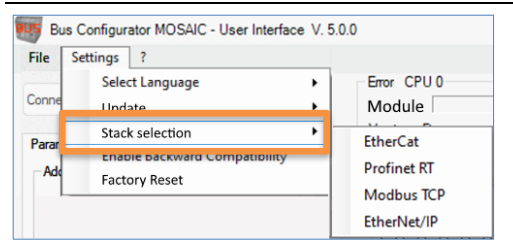

This command is used to select the stack installed on the BUS Module.

➔ ATTENTION: this command is enabled exclusively for the MBECOM and MI-BECOM modules.

➔ ATTENTION: this command is only available for BUS modules with firmware ≥ 3.0.0

The software autonomously recognizes the type of connected module and enables or not this command according to the detected module.

Progress is displayed when the command is performed.

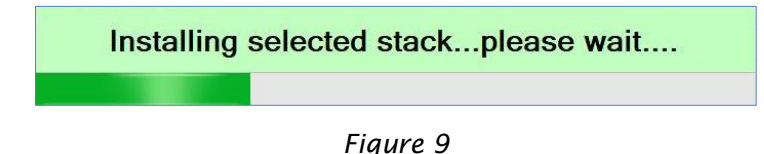

If the command has been performed successfully, the following image will appear

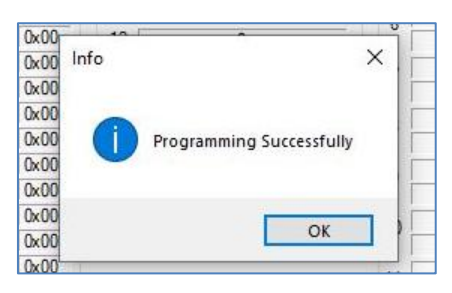

*Figure 10*

#### <span id="page-46-0"></span>**Enable Backward Compatibility Command**

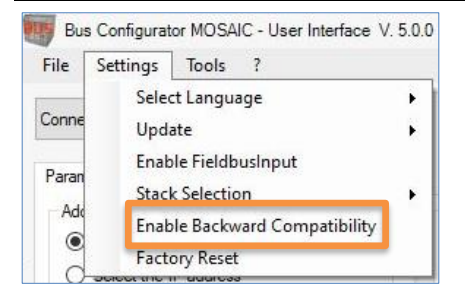

➔ Backward compatibility mode allows the operator to use the MSD software with a M1 master module with a firmware version < 5.0.0.

When the command is performed, a pop-up window will show the following message:

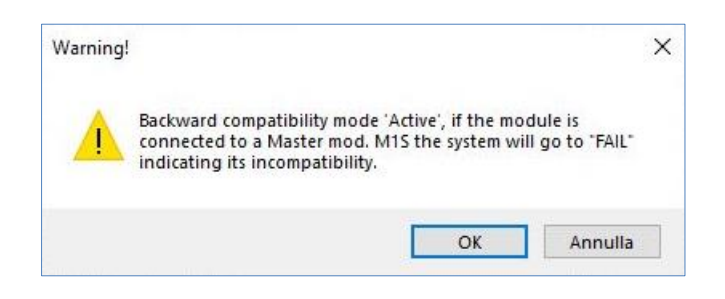

A new "Backward compatibility" tab will then appear (see [Figure 11\)](#page-47-0) enabling the user to choose the subsection to be exported to the fieldbus (ref[. Figure 11\)](#page-47-0) by changing the size of each process map and, therefore, the size used in the physical memory of the PLC.

When the module is connected, all data is displayed in the main software window.

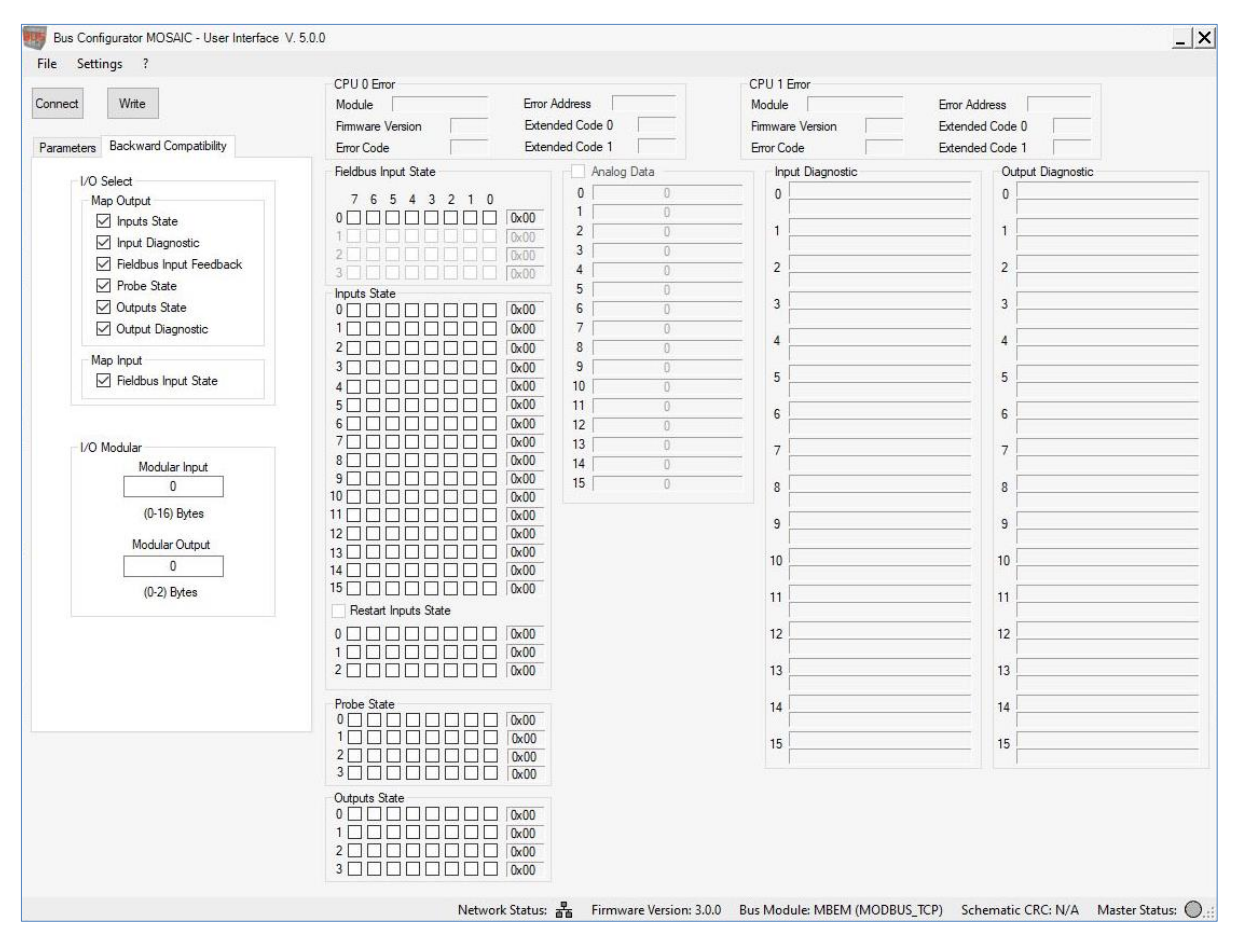

*Figure 11 – Backward compatibility*

<span id="page-47-0"></span>Each of the following sets of information:

■ "Input Status"

ARFFR

- "Input Diagnostics"
- "Fieldbus Input Feedback"
- "Probe State" (Probes)
- "Output State" (OSSD)
- "Output Diagnostics"
- "Fieldbus Input State"

can be enabled/disabled to control the type of information to be exported to the fieldbus.

In the "Modular Inputs" and "Modular Outputs" sections, the user can define respectively the number of bytes of the "Input Status" set and the number of bytes of the "Output Status" set exported to the fieldbus.

➔ Warning: if zero is entered in the "Modular Inputs" or "Modular Outputs" box, then the size of the "Input Status" and "Output Status" sets depends directly on the number of inputs and outputs present in the program loaded on the M1 Master.

When the configuration data are set, the operator must press the "Write" button to send them to the module.

*Process map in backwards compatibility (version for M1 fw < 5.0.0)*

AREER

The backwards compatibility mode allows the Bus module to use the variable process map. This allows to replace an existing Bus module without modifying the PLC program.

➔ The backwards compatibility mode only works if the Bus module is connected to an M1 Master module. If a Bus device is configured in backwards-compatibility mode and connected to an M1S, the Bus module will fail.

System status, I/O status and I/O diagnostics are available in the cyclic process map.

The process map contains the sets of the information listed in the previous paragraph, which are repeated for clarity along with their possible size.

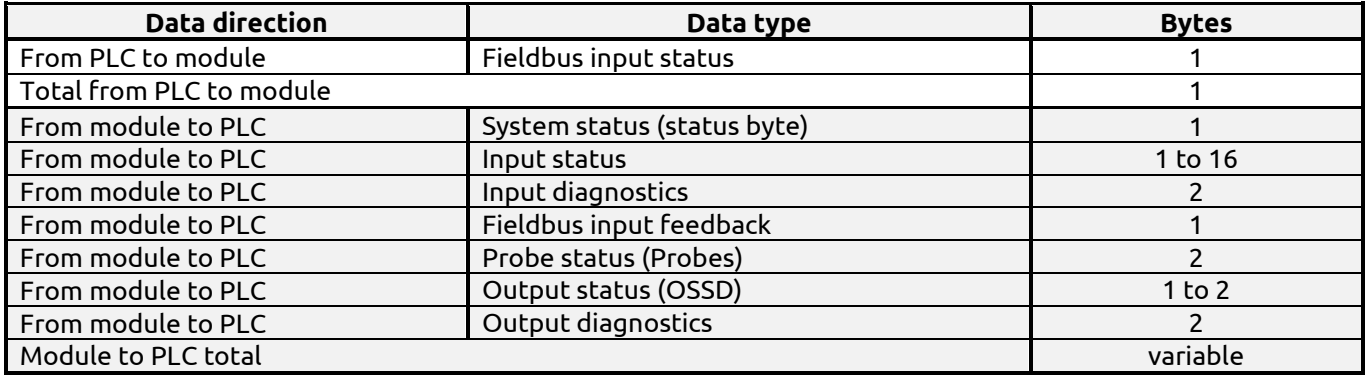

The "Fieldbus inputs state" set allows the PLC to cyclically send up to eight ON/OFF statuses that are used as non-safe inputs in the Mosaic program.

In the status byte, the system status BITs are described in the following table

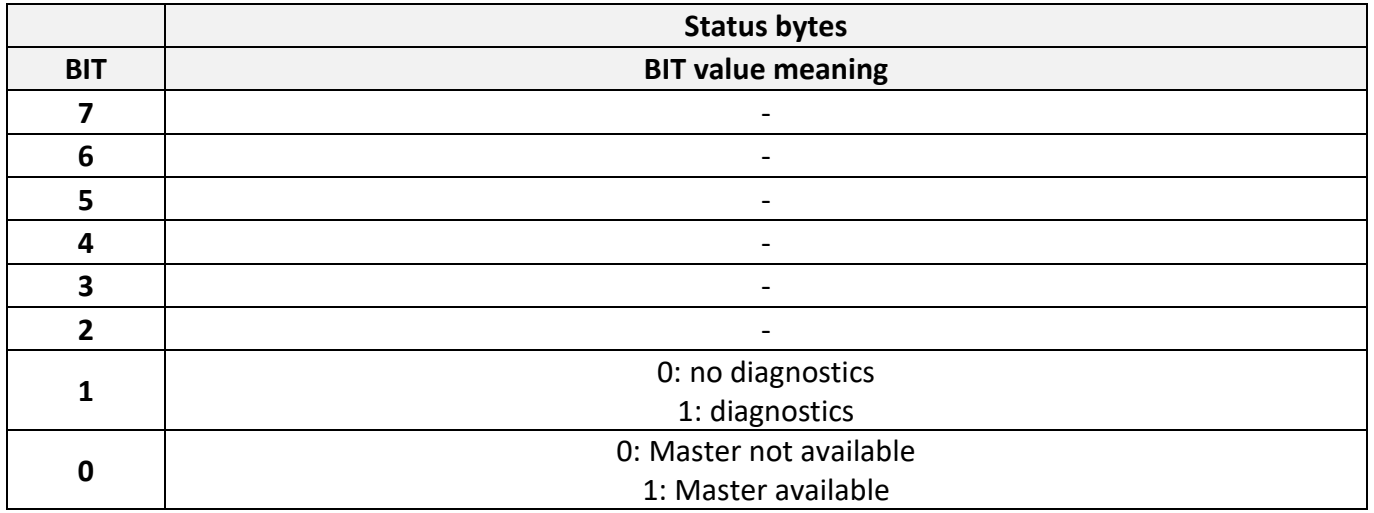

The troubleshooting sections report significant data if BIT 1 in the status byte is set to 1.

The section dedicated to the **input status** regards the status of max 128 inputs. The priority order of modules is the following:

#### • **M1, MI8O2, MI16, MI8, MI12, MV2, MV1, MV0.**

The section dedicated to **safety output status** regards the status of max 16 outputs. The priority order of modules is the following:

• **M1, MI8O2, MO2, MO4, MOR4, MOR4S8, MO4LHCS8.**

# **CAREER**

If two or more modules of the same type are installed, the one with the lowest node number is displayed first.

Each module equipped with inputs has a number of BITs corresponding to the number of physical inputs; M1, MI8, MI8O2 modules will therefore use 1 byte, and MI12T8 and MI16 modules will use 2 bytes. MV0, MV1 and MV2 modules will use 1 byte each.

In fieldbuses where the assignment is important (e.g., PROFIBUS, PROFINET) the fieldbus input bytes must be mapped before the output bytes.

If a fieldbus module is present in the Mosaic system, MSDesigner will include in the report a table showing the I/O index of all the inputs, fieldbus inputs, probes, and safety outputs of the wiring diagram.

The diagnostics items will use 2 bytes indicating the number of the I/O showing the diagnostics and the value of the diagnostics item. If there is more than one diagnostics item, the relevant values alternate every 500ms.

The input and output process map definition is shown from the Mosaic perspective.

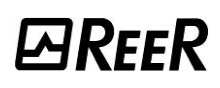

#### <span id="page-50-0"></span>**Factory Reset Command**

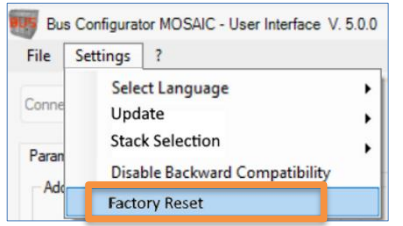

This command is used to reset the network parameters and process map parameters to the factory default settings.

For example, if the module process map was configured with "Analogue Data", after a "Factory Reset" it will go back to being without "Analogue Data".

Confirmation is requested before performing the command.

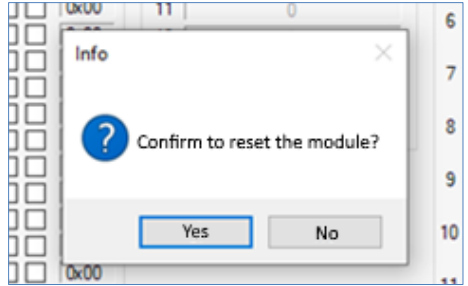

*Figure 12 - Module Reset Confirmation Request*

If the reset was successful, a window will appear confirming it.

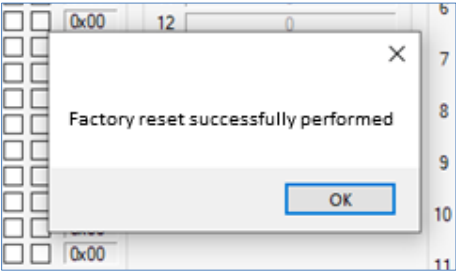

*Figure 13 - Successful Factory Reset*

## **REER**

<span id="page-51-0"></span>"?" MENU

#### <span id="page-51-1"></span>**"About..." Command**

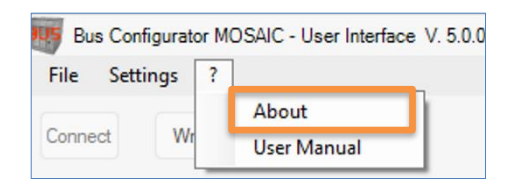

When this command is performed, a window is displayed that summarizes some information about the currently connected module.

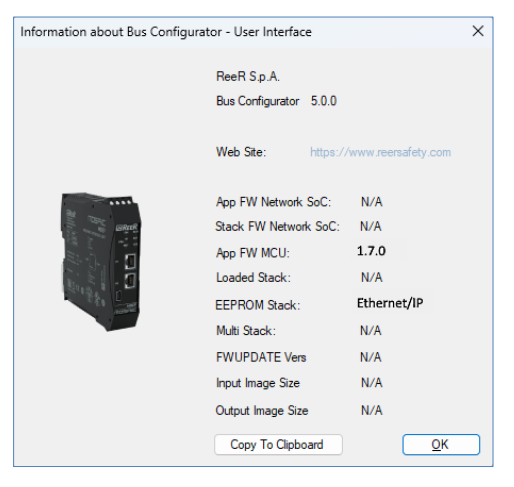

*Figure 14*

Namely:

- **App fw Network SoC:** firmware version of the network controller (if available)
- **Stack fw Network SoC:** version of the network stack (if available)
- **App fw MCU:** main microcontroller firmware version (if available)
- **Loaded Stack:** stack actually loaded on the network controller (if available)
- **EEPROM Stack:** type of stack which the module has been configured with (if available)
- **Multi Stack:** it indicates if the module is multi-stack or not (if available)
- **FWUPDATE Vers:** it indicates the version of the binary image loaded on the network controller (if available)
- **Input Image Size:** it indicates the size (in bytes) of the data transferred from the PLC to the BUS module via network/fieldbus (if available)
- **Output Image Size:** it indicates the size (in bytes) of the data transferred from the BUS module to the PLC via network/fieldbus (if available)

The "Copy to Clipboard" button is used to copy all the information described above to the "clipboard" of the PC that the module is connected to.

➔ Attention: the information displayed will be available exclusively after performing the "Connect" command.

#### <span id="page-51-2"></span>**User Manual Command**

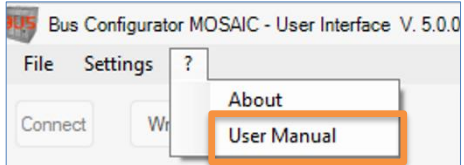

It is used to open this manual in PDF format.

## <span id="page-52-0"></span>**MSD CONFIGURATION EXAMPLES AS SHOWN BY THE BUS CONFIGURATOR**

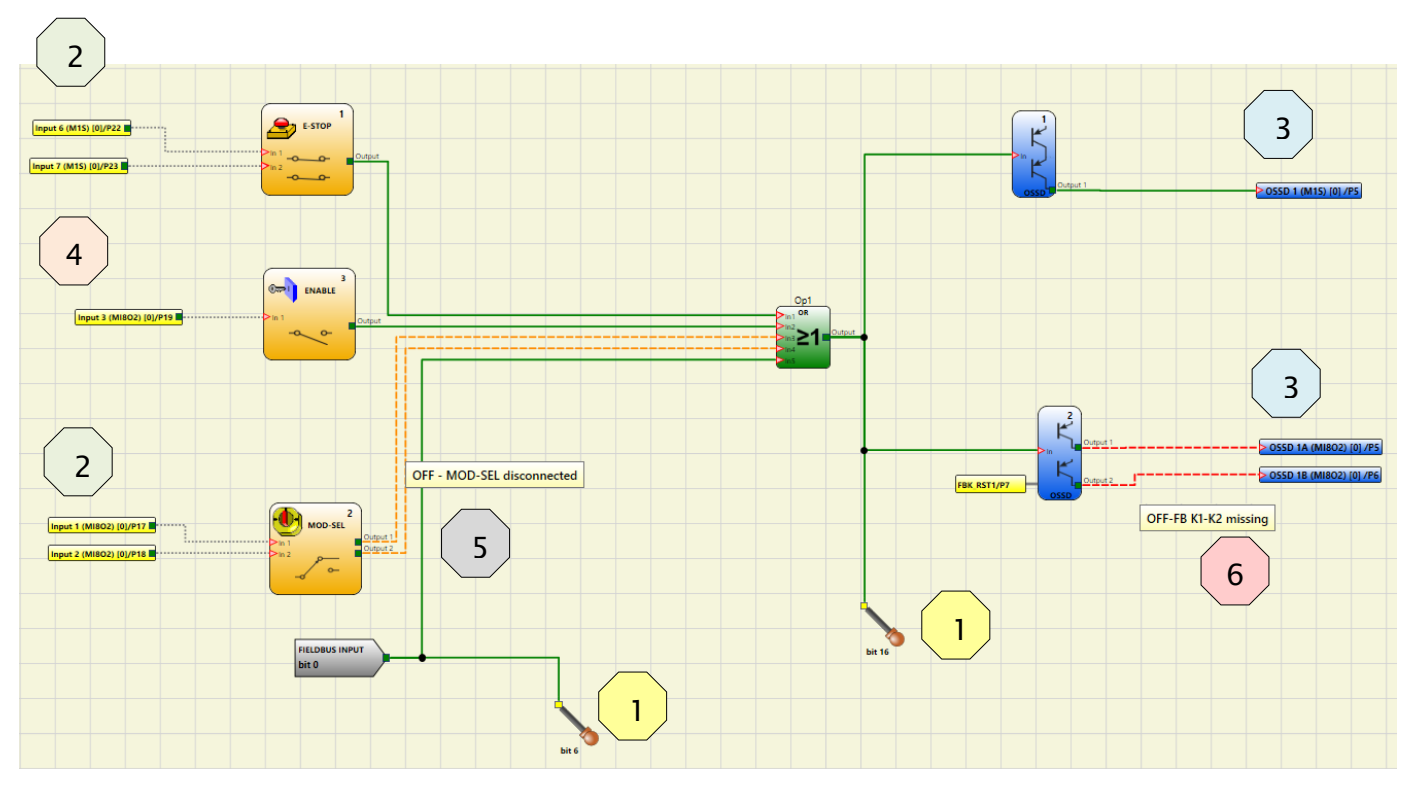

*Figure 15 – Example of a project on MSD* 

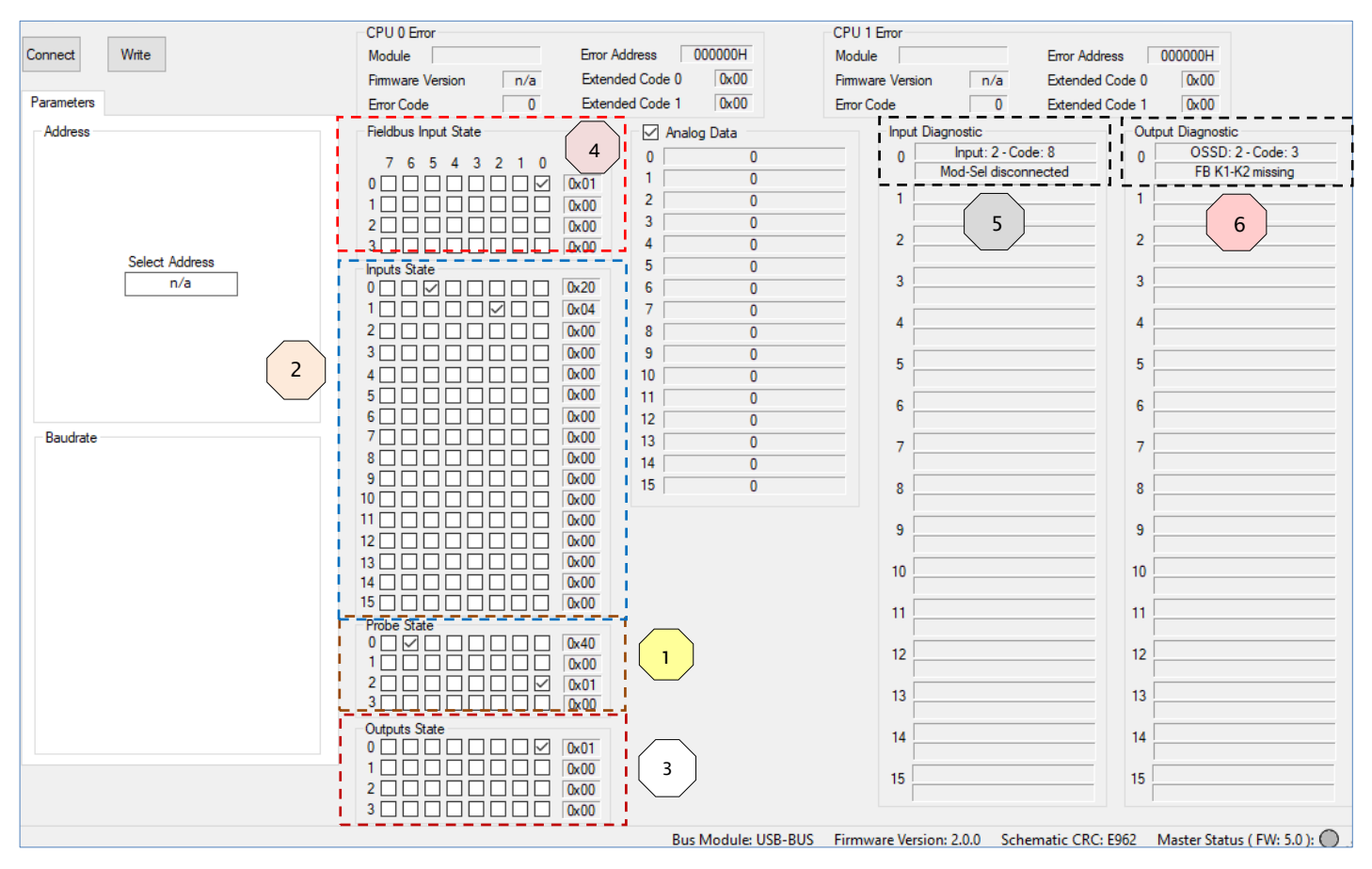

*Figure 16*

**ØREER** 

## AREER

- E-STOP input 1 is connected to screws 6 and 7 on M1/M1S. Its status (zero or one) is contained in BIT 5 of byte 0 reserved for inputs. BIT 6 is always set to zero: it is kept fixed to signal that the E-STOP occupies two screws on M1/M1S.
- ENABLE input 2 is connected to screw 8 on M1/M1S. Its status (zero or one) is contained in BIT 7 of byte 0, reserved for M1/ M1S inputs.
- MOD-SEL input 3 is connected to screws 1 and 2 on MI802 with diagnostics indicating that MOD-SEL is disconnected. Its status is contained in BIT 0 and 1 of byte 1, reserved for MI802 inputs. The diagnostics are displayed in the section reserved for input diagnostics with index 2 and the related diagnostics.
- Probes on BITs 6 and 8 are green and the related BITs in the Probe section are selected. Probe 8 is contained in BIT 0 of the second byte.
- OSSD 1 is ON and is connected to the second pair of M1/M1S outputs. Its status is contained in BIT 1 of byte 0, reserved for outputs.
- OSSD 2 is OFF with diagnostics indicating that is waiting for restart, and it is connected to the second pair of MI802 outputs. Its status is contained in BIT 2 of byte 0, reserved for outputs. The diagnostics are displayed in the section reserved for OSSD diagnostics with index 2 and the related diagnostics.
- In the Fieldbus input section, BIT 0 is selected so that the fieldbus input on BIT 0 is green in the MSD project.

## <span id="page-53-0"></span>**INPUT STATUS OF THE MV MODULES**

From MV module with Firmware >= 3.0.0, the output data (in the "Input Status" of the process map) will follow the following diagram:

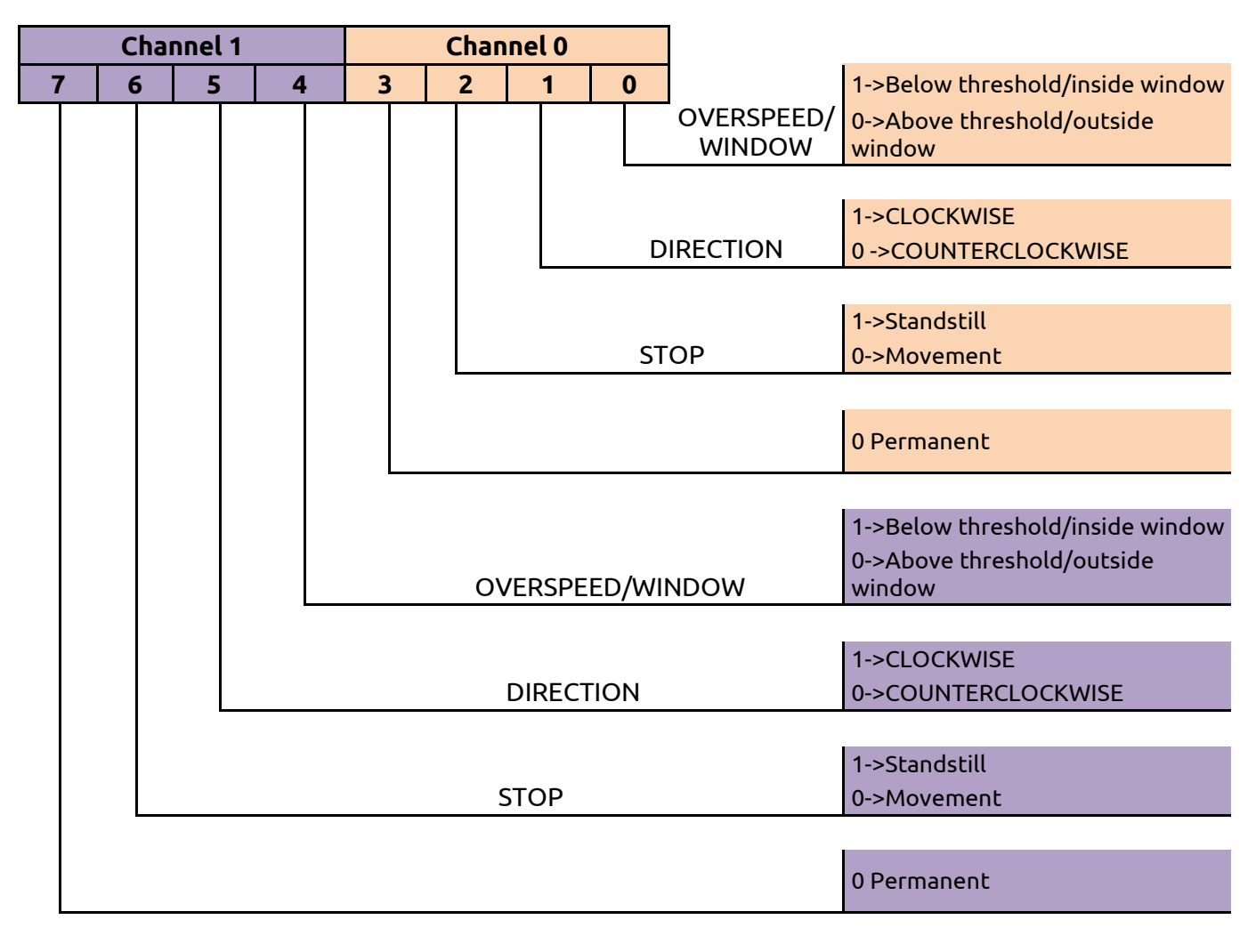

## <span id="page-54-0"></span>**PROCESS MAPS**

To examine the process map in question, read the document *"8547782 - [PROCESS DATA MAPPING](https://www.reersafety.com/8547782)"* which can be downloaded from the website "www.reersafety.com"